# **i-Telex Ethernet-Schnittstelle**

**Beschreibung**

**Aufbauhinweise**

## **Benutzungsanleitung**

## **Inhalt**

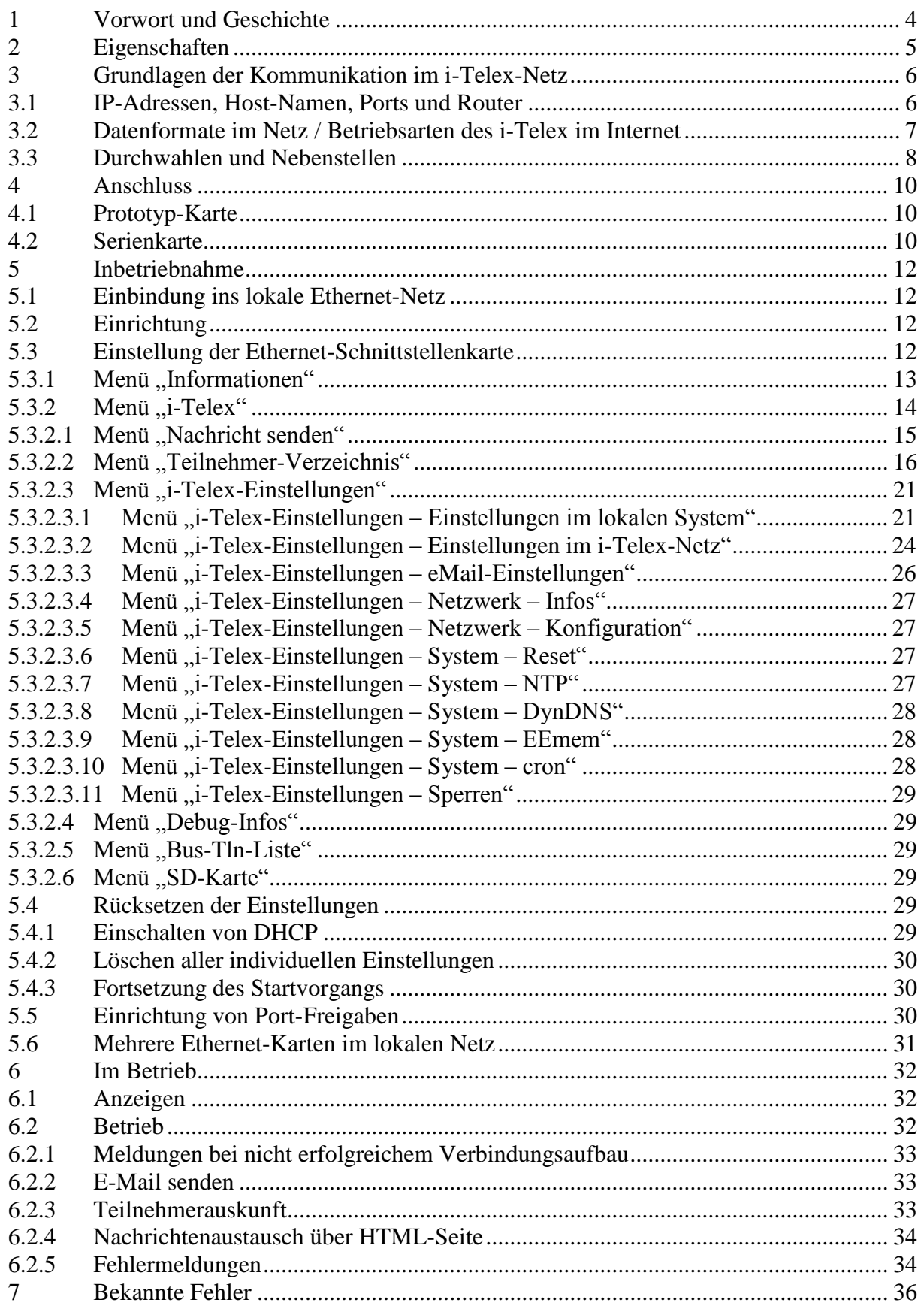

#### **Abbildungen**

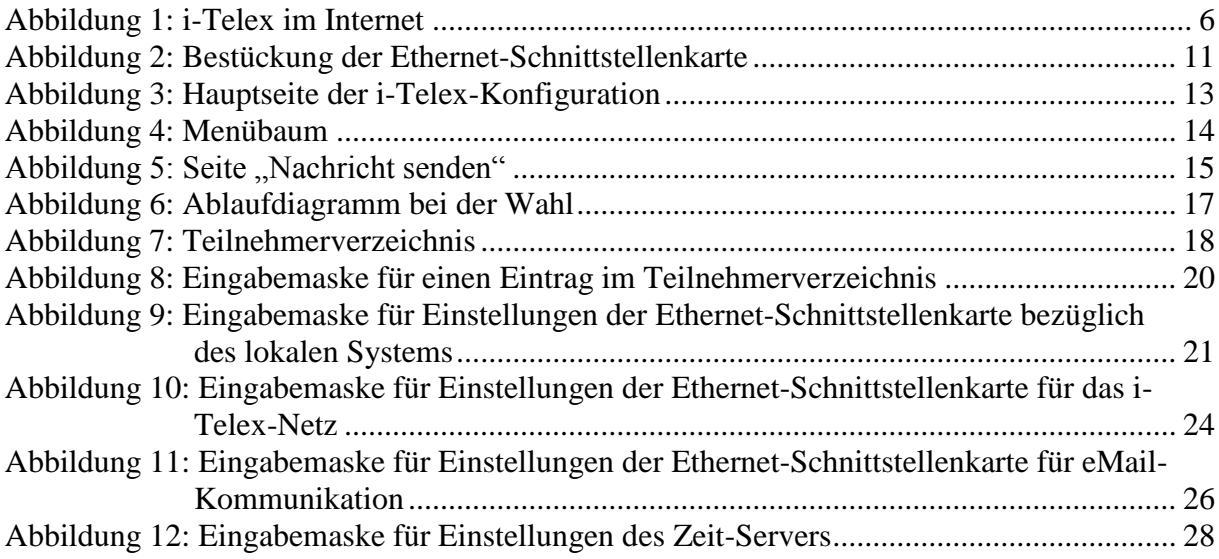

## **Tabellen**

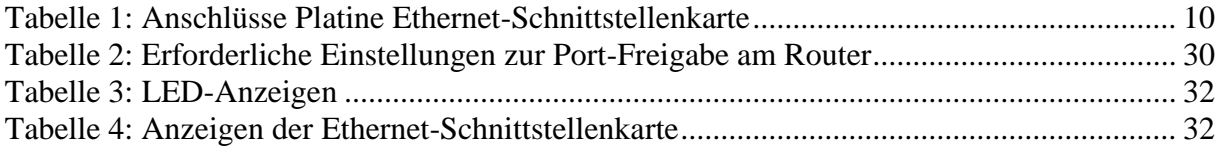

## <span id="page-3-0"></span>**1 Vorwort und Geschichte**

Diese Anleitung wird in die i-Telex-Gesamtanleitung integriert, sobald die Netzwerkkarte serienreif ist.

Die Karte wurde anfangs i-Telex-Karte genannt, hier wird korrekterweise die Bezeichnung Ethernet-Schnittstellenkarte verwendet.

## <span id="page-4-0"></span>**2 Eigenschaften**

Die Ethernet-Schnittstellenkarte stellt die Verbindung des i-Telex-Systems in das Internet her. Sie ist intern kompatibel zu allen bisherigen i-Telex-Karten.

Über eine Ethernet-Schnittstellenkarte kann aber keine Verbindung zu einem Txp1- Teilnehmer oder zu einem i-Telex-Teilnehmer ohne Ethernet-Schnittstellenkarte hergestellt werden.

Vorausgesetzt wird das Vorhandensein eines lokalen Routers mit DHCP (heutzutage Standard).

Es gibt aber auch eine "Relaisstation" für den Übergang vom Anlogen Txp-Netz zum i-Telex im Internet.

Weiterhin können in begrenztem Umfang Emails über die Ethernet-Schnittstellenkarte versandt und empfangen werden.

## <span id="page-5-0"></span>**3 Grundlagen der Kommunikation im i-Telex-Netz**

## <span id="page-5-1"></span>*3.1 IP-Adressen, Host-Namen, Ports und Router*

Der Verbindungsaufbau von einem i-Telex zum anderen über das World Wide Web ist wesentlich komplexer als der Aufbau einer Verbindung über das analoge Telefonnetz.

Folgende Grafik verdeutlicht in diesem Zusammenhang einige Begriffe.

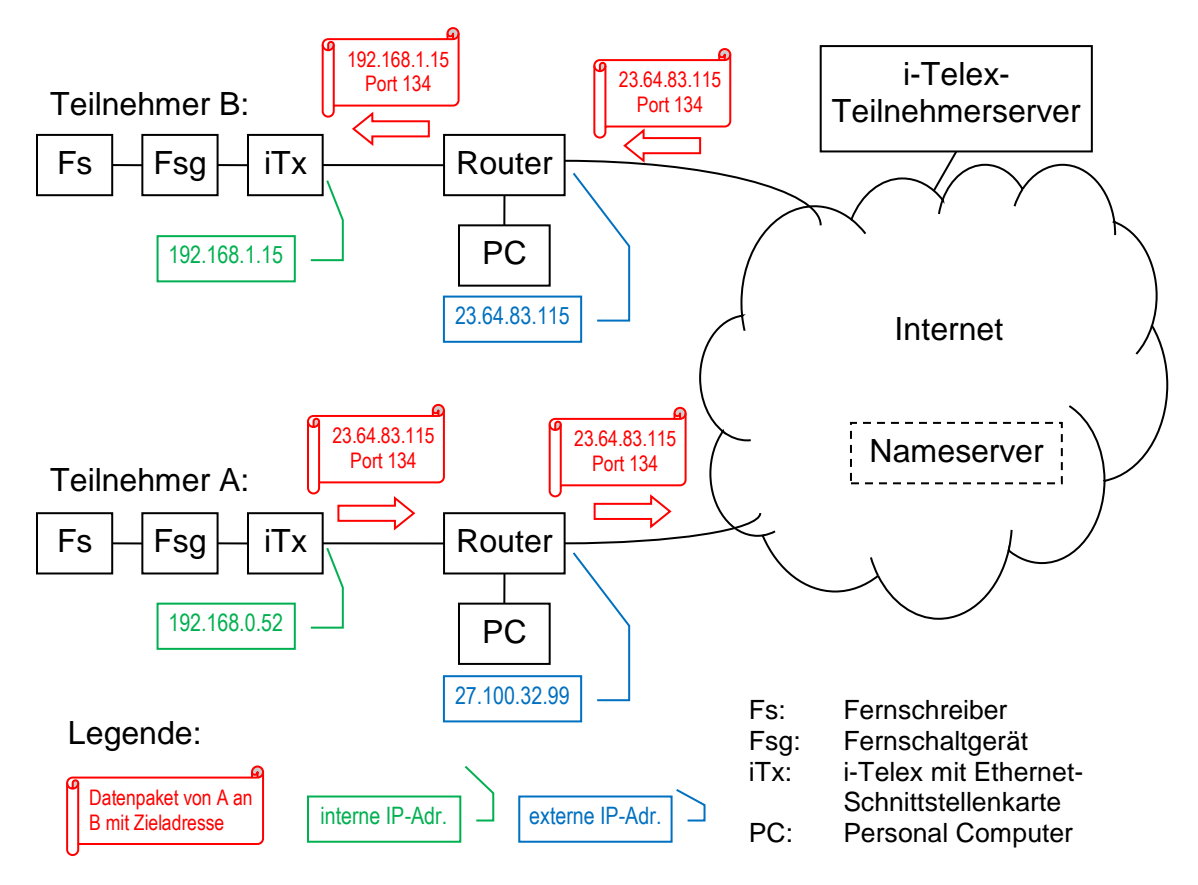

<span id="page-5-2"></span>**Abbildung 1: i-Telex im Internet**

Die Internet-Kommunikation wird über sogenannte IP-Adressen gelenkt. Dabei ist zu beachten, dass über den ganzen Übertragungsweg betrachtet die Ziel-IP-Adresse eines Datenpakets wechseln kann. Dieses Umsetzen erfolgt durch Router. Jeder Teilnehmer des Internet besitzt einen solchen Router (meist kombiniert mit DSL-Modem o.a.).

Bei der Übertragung im WWW hat das Datenpaket die Ziel-IP-Adresse des Routers vom Empfänger (im obigen Beispiel 23.64.83.115). Diese Adresse wird hier "externe IP-Adresse" genannt.

Gegenüber dem Router hat die Ethernet-Schnittstellenkarte eine andere IP-Adresse (im obigen Beispiel 192.168.1.15). Diese wird "lokale IP-Adresse" genannt. Meist lauten die lokalen Adressen mit 192.168.xx.xx oder 10.xx.xx.xx. Die Router besitzen eine Funktion namens DHCP, welche den angeschlossenen Endgeräten (z. B. PC und i-Telex) automatisch eine eigene lokale IP-Adresse zuweist.

Ein vom Router empfangenes Datenpaket für das i-Telex muss an die Ethernet-Schnittstellenkarte weitergeleitet werden. Damit der Router diese Aufgabe wahrnehmen kann, besitzt das Datenpaket eine zusätzliche Adresse, die "Port" genannt wird. Die Port-Adressen sind normiert. Beispielsweise ist der Port für "Internet-Seiten" (HTML) die Adresse 80. Das i-Telex verwendet im Regelfall den Port 134. Der Router muss durch den Anwender so eingestellt werden, dass die Weiterleitung der Datenpakete, die am Port 134 empfangen werden, zur Ethernet-Schnittstellenkarte des i-Telex erfolgt.

Als weitere Komplizierung werden die externen IP-Adressen durch den Netzwerkbetreiber bestimmt. Dies wäre kein Problem, wenn (wie im lokalen Netz) die IP-Adresse nach erstmaliger Anmeldung unveränderlich bliebe. Dies ist im Regelfall aber nicht so, zu bestimmten Zeitpunkten ändert sich die externe IP-Adresse (Stichwort DSL-Zwangstrennung alle 24 Stunden).

In der regulären Nutzung des WWW wird daher meist die IP-Adresse durch einen registrierten Namen ("Host-Name") ersetzt, z. B. "www.teleprinter.net". Um die zugehörige IP-Adresse festzustellen, existieren im WWW sogenannte "Nameserver", die die aktuelle Zuordnung des Namens zur externen IP-Adresse kennen. Die Einrichtung eines Eintrags bei den Nameservern ist prinzipiell jedem offen, dennoch ist dieser Dienst meist mit Kosten oder anderen Aufwendungen verbunden.

Daher wird durch die Entwickler des i-Telex eigene "Nameserver" bereitgestellt. Diese werden im folgenden Teilnehmer-Server genannt. Da durch die Fernschreiber keine Namen gewählt werden können, speichert der Teilnehmer-Server Zuordnungen von "i-Telex-Rufnummern" zu den externen IP-Adressen. Weiterhin sendet jede i-Telex-Ethernet-Schnittstellenkarte regelmäßig Meldungen an die Teilnehmer-Server, damit die Änderungen der externen IP-Adresse durch den Netzbetreiber schnellstmöglich in den Teilnehmer-Servern aktualisiert werden.

Die Vergabe der "i-Telex-Rufnummer" erfolgt durch die Entwickler des i-Telex nach Vorschlag durch den Benutzer. Die i-Telex-Rufnummern sind 5 bis 9 Stellen lang.

Die vom Teilnehmer-Server des i-Telex-Systems ermittelte externe IP-Adresse eines angewählten Teilnehmers wird auch lokal in der Ethernet-Schnittstellenkarte des rufenden Teilnehmers gespeichert. In diese lokale Rufnummern-Liste können auch eigene Einträge abgelegt werden. Auch die vom Teilnehmer-Server kommenden Einträge können mit einem anderen Namen versehen werden.

Eigene Einträge in der eigenen Teilnehmer-Liste sind z. B. für die Email-Sendefunktion erforderlich. Auch für den Fall, dass im eigenen "Hausnetz" mit mehreren i-Telex-Stationen andere Fernschreiber erreicht werden sollen, oder zur Anwahl von anderen Gegenstellen mit dem ASCII-Protokoll (siehe unten).

Es ist aber auch möglich, in den Rufnummern-Listen Einträge abzulegen, die anstelle einer IP-Adresse den Host-Namen (WWW-Adresse) zu speichern, z. B. "sonnibs.no-ip.org". Dazu muss dieser i-Telex-Teilnehmer aber über eine gültige Adresse im WWW verfügen, die also über die "offiziellen" Nameserver gespeichert wird.

## <span id="page-6-0"></span>*3.2 Datenformate im Netz / Betriebsarten des i-Telex im Internet*

Die Kommunikation von einem i-Telex-Teilnehmer zum anderen erfolgt über ein i-Telexspezifisches Protokoll.

Alternativ kann die Datenübertragung im Netz auch im Klartext erfolgen, analog des "telnet" Protokolls. Hiermit kann die Ethernet-Schnittstellenkarte auch mit anderen Netzwerkteilnehmern kommunizieren. allerdings sehr rudimentär, nämlich nur im eingeschränkten ASCII-Code (die Zeichen, die das Fernschreib-Alphabet hergibt). Mittels eines Telnet-Programms kann aber auch umgekehrt auf einfachem Wege eine Verbindung vom PC zum i-Telex-Anschluss hergestellt werden, aber eben nur in dieser Richtung.

Somit sind also die im Rufnummern-Verzeichnis des i-Telex gespeicherten i-Telex-Rufnummern folgenden "Anschlusstypen" zugeordnet:

- a) i-Telex: andere Ethernet-Schnittstellenkarte
- b) ASCII: anderes Endgerät, welches ASCII auf einem IP-Port empfängt und sendet (kann auch eine andere Ethernet-Schnittstellenkarte des i-Telex sein)
- c) Email: beliebiges Email-Konto.

Bei a) und b) kann die zugeordnete Adresse entweder

- 1. eine IP-Adresse sein (die externe IP-Adresse des Anschlusses oder die interne IP-Adresse, falls eine andere Ethernet-Schnittstellenkarte im Hausnetz erreicht werden soll), oder
- 2. eine WWW-Adresse sein (falls der Teilnehmer eine solche über einen anderen Dienst registriert hat).

## <span id="page-7-0"></span>*3.3 Durchwahlen und Nebenstellen*

Wie bereits oben erwähnt funktioniert das i-Telex-Netz trotz der komplexen Struktur des Ethernets mit Host-Namen, IP-Adressen usw. weiterhin durch Wählen der i-Telex-Rufnummer von der anwählenden Station. Diese Rufnummer wird dann im Teilnehmerverzeichnis (lokal oder auf den Servern) nachgeschlagen und verdeckt in die notwendigen Daten für einen Verbindungsaufbau im Internet (Host-Namen bzw. IP-Adresse plus Port-Nummer) übersetzt.

Da das i-Telex-System grundsätzlich auch mehrere Geräte (Fernschreibmaschinen) an einer Anlage erlaubt (jede i-Telex-Station ist somit gleichzeitig eine Nebenstellen-Anlage) wurde auch die Möglichkeit geschaffen die Nebenstellen direkt anzuwählen.

Da die i-Telex-Systeme von Sammlern eingesetzt werden, die ihre erworbenen Fernschreibmaschinen möglichst unverändert betreiben wollen, sind die diesen Nebenstellen zugehörigen i-Telex-Rufnummern nicht entsprechend gewöhnlichen Nebenstellen-Anlagen strukturiert. Telefon-Rufnummern von Nebenstellenanlagen sind beispielsweise so aufgebaut:

Rufnummer der "Anschlussleitung": 6543

Rufnummer der Hauptstelle des Anschlusses: 6543-**0**

Rufnummer einer Nebenstelle des Anschlusses: 6543-**12**

Hingegen kann man den Rufnummern im i-Telex-Netz nicht direkt ansehen, ob diese "Nebenstellen" der i-Telex-Station zugeordnet ist. Im Teilnehmer-Verzeichnis ist dies aber sehr wohl erkennbar, und zwar an einem numerischen Eintrag in der Spalte "Durchwahl". Ein Minuszeichen in dieser Spalte kennzeichnet die Hauptstelle.

Das bedeutet auch, dass der Begriff "Anruf mit Durchwahl" oder "Anruf einer Nebenstelle" in dieser Anleitung bedeutet, dass eine i-Telex-Nummer gewählt wurde, dessen zugehöriger Eintrag im Rufnummern-Verzeichnis eine Nummer im Feld "Durchwahl" enthält.

Diese Durchwahl wird beim Verbindungsaufbau an die angewählte Station übermittelt, die daraufhin nicht die Hauptstelle aktiviert, sondern (sofern per Konfiguration erlaubt) die gewählte Nebenstelle.

Eine "manuelle" Nachwahl von Nebenstellen-Nummern ohne Eintrag im Teilnehmerverzeichnis ist nicht möglich. Allerdings können zu diesem Zweck "private" Einträge im eigenen Teilnehmerverzeichnis erstellt werden.

## <span id="page-9-0"></span>**4 Anschluss**

Die Ethernet-Schnittstellenkarte ist wie die anderen Karten auch in das i-Telex System zu integrieren.

## <span id="page-9-1"></span>*4.1 Prototyp-Karte*

Um die Vorderseite der Platine von "Regelanschlüssen" freizuhalten, ist die Netzwerk-Buchse an die Buchsenleiste der Busplatine anzuschließen:

| Kontakt-Nr | Reihe C         | Reihe A |  |  |  |  |
|------------|-----------------|---------|--|--|--|--|
| 212        | Busverbindungen |         |  |  |  |  |
| 14         | Frei            | Frei    |  |  |  |  |
| 16         | Masse           | Masse   |  |  |  |  |
| 18         | Pin 2           | Pin 1   |  |  |  |  |
| 20         | Pin 4           | Pin 3   |  |  |  |  |
| 22         | Pin 8           | Pin 6   |  |  |  |  |
| 24         | Masse           | Masse   |  |  |  |  |
| 2632       | Busverbindungen |         |  |  |  |  |

<span id="page-9-3"></span>**Tabelle 1: Anschlüsse Platine Ethernet-Schnittstellenkarte**

Es muss eine Buchse von Typ "TRJ0011" verwendet werden, da diese eingebaute Leitungs-Übertrager besitzt!

An die Kontakten A16 / C16 sowie A24 / C24 können aus dickem Kupferdraht bestehende "Halter" angelötet werden, welche mit dem Metallgehäuse der TRJ-Buchse verlötet werden können.

## <span id="page-9-2"></span>*4.2 Serienkarte*

Bei der Serienkarte ist der Anschluss des Ethernet-Netzwerks auf der Vorderseite. Auf der Rückseite (Busplatine) sind keine besonderen Verbindungen erforderlich.

**Bei Verwendung einer Busplatine mit Kupferstreifen ist Folgendes zu beachten: Es müssen die Kontakte A18, C18, A20, C20, A22 und C22 vollständig voneinander isoliert werden, d.h. diese Kontakte dürfen weder untereinander, noch mit Nachbarplatinen verbunden sein.**

#### Beschreibung i-Telex Ethernet-Schnittstellenkarte

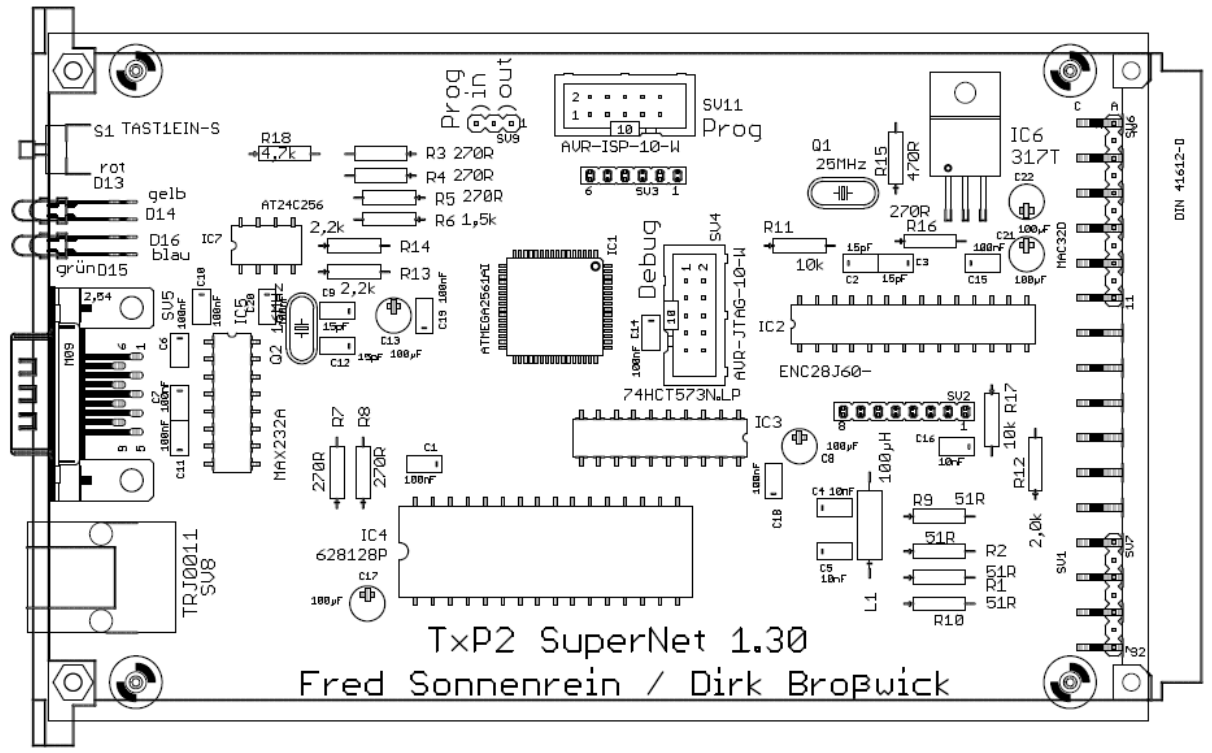

<span id="page-10-0"></span>**Abbildung 2: Bestückung der Ethernet-Schnittstellenkarte**

Beschreibung i-Telex Ethernet-Schnittstellenkarte

## <span id="page-11-0"></span>**5 Inbetriebnahme**

Die Inbetriebnahme erfolgt in den folgenden Schritten.

## <span id="page-11-1"></span>*5.1 Einbindung ins lokale Ethernet-Netz*

Die Ethernet-Schnittstellenkarte ist mit einem Netzwerkkabel an den lokalen Router anzuschließen. Für alle folgenden Schritte muss bekannt sein, welche lokale IP-Adresse die Ethernet-Schnittstellenkarte vom Router zugewiesen bekommt.

Der Router identifiziert alle angeschlossenen Geräte über die sogenannte MAC-Adresse. Die MAC-Adresse ist voreingestellt<sup>1</sup>, kann aber geändert werden.

Ein langer Tastendruck (> 1 sek) auf die Taste der Ethernet-Schnittstellenkarte startet den Ausdruck der lokalen IP-Adresse, des Datums und ein paar Reihen mit "ryryryry" auf einem im i-Telex-System angeschlossenen Fernschreiber, beispielsweise:

*interne ip: 192.168.0.52 datum: 12.12.2012 21:27:16 ryryryryryryryryryryryry*

Das Drucken kann durch nochmaligen, kurzen Tastendruck auf der Ethernet-Schnittstellenkarte abgebrochen werden.

## <span id="page-11-2"></span>*5.2 Einrichtung*

<u>.</u>

Folgende Schritte sind insgesamt für die Verwendung der Ethernet-Schnittstellenkarte erforderlich, um Verbindungen aufbauen und annehmen zu können:

- interne Verbindungs-Parameter (siehe [5.3.2.3.1\)](#page-20-1)
- Parameter des Teilnehmer-Servers (siehe [5.3.2.3.2\)](#page-23-0)
- Port-Freigabe im Router (siehe [5.5\)](#page-29-2)

Für vollständige Funktionalität sind noch folgende Einstellungen erforderlich:

- Teilnehmer-Verzeichnis (siehe [5.3.2.2\)](#page-15-0)
- Optional: Einstellungen zu Email-Anbindung (siehe [5.3.2.3.4\)](#page-25-0)

Für Installationen mit mehr als einer Ethernet-Schnittstellenkarte im lokalen Netz ist die Checkliste in Abschnitt [5.6.](#page-30-0)

## <span id="page-11-3"></span>*5.3 Einstellung der Ethernet-Schnittstellenkarte*

Alle Einstellungen werden über Konfigurationsseiten durchgeführt, die mit jedem gängigen Internet-Browser aufgerufen werden können. In die Adresszeile ist die in Schritt [5.1](#page-11-1) ermittelte lokale IP-Adresse einzugeben, z. B. *http://192.168.0.52* .

Es erscheint folgende Seite (der Seitenaufbau kann mehrere Sekunden dauern…):

<sup>1</sup> …bei allen Exemplaren die gleiche Adresse. Dies ist zwar nicht schön (vorsichtig ausgedrückt), führt aber zu keinerlei Problemen, solange Router mit Network Address Translation verwendet werden (Standard) und nur eine i-Telex-Karte am eigenen Router eingesetzt ist.

| ٠                                                                                                    | ex over in<br>iter<br>٠ |  |  |  |  |  |
|----------------------------------------------------------------------------------------------------|-------------------------|--|--|--|--|--|
|                                                                                                    |                         |  |  |  |  |  |
| Info / i-Telex (Deutsch) / i-Telex (English)                                                                                                    |                         |  |  |  |  |  |
| Welcome to                                                                                                    |                         |  |  |  |  |  |
| 00000<br>00000<br>00000<br>000<br>$\circ$<br>$\circ$<br>$\circ$<br>$\circ$<br>$\circ$<br>$\circ$<br>$\circ$<br>$\circ$<br>0 <sub>0</sub>                                                       |                         |  |  |  |  |  |
| 000<br>000<br>$\circ$<br>$\circ$<br>$\circ$<br>000<br>٥<br>$\circ$<br>$\Omega$<br>$\circ$<br>$\circ$<br>$\circ$<br>0 <sub>0</sub><br>000<br>$\circ$<br>00000 00000 00000<br>$\circ$<br>$\circ$ |                         |  |  |  |  |  |
| Build 357 at Date: Aug 31 2013 14:33:23<br>Modules: i-Telex Nameserver Email                                                                                                    |                         |  |  |  |  |  |
| build on AVR-libc version: 1.6.7/20090702 with avr-gcc 4.3.3<br>$(c)$ 2006-2013<br>Software: Fred Sonnenrein<br>based on OpenMCP by Dirk Brosswick                                             |                         |  |  |  |  |  |
|                                                                                                    |                         |  |  |  |  |  |
|                                                                                                    |                         |  |  |  |  |  |
| Zeit: 12:50:10.02 (2/9/2013)                                                                                                    |                         |  |  |  |  |  |

<span id="page-12-1"></span>**Abbildung 3: Hauptseite der i-Telex-Konfiguration**

Die Seite ist in vier Teile geteilt:

- Überschrift: nur Dekoration
- Menüzeile: Zur Anwahl aller Konfigurationsseiten, kann auch Untermenüs anzeigen
- Hauptbereich
- Fußzeile: Uhrzeit und Datum

Beim Klicken von Einträgen in der Menüzeile wechselt entweder das Menü (vom Hauptmenü ins Untermenü oder umgekehrt), oder der Inhalt des Hauptfensters wechselt.

Bestimmte Funktionen sind gegen Missbrauch oder Manipulation durch Fremde geschützt. Werden diese Funktionen angewählt, ist zunächst die Eingabe eines Kennworts erforderlich. Ersatzweise (falls z.B. das Kennwort vergessen wurde) ist die Taste an der Ethernet-Schnittstellenkarte zweimal kurz zu drücken (blaue LED leuchtet auf und erlischt wieder).

Die Freigabe durch Kennworteingabe oder durch Tastendruck hat eine Gültigkeit von 5 Minuten. Die Spanne von 5 Minuten beginnt jedes Mal von vorn, wenn eine Seite aufgerufen wird, die einen Kennwortschutz besitzt. Die Freigabe durch Kennworteingabe wirkt auf alle Seiten. Erfolgt jedoch ein Zugriff durch einen anderen PC oder bei freigegebenem Port 80 von "extern", wird der Zugriff nicht erlaubt.<sup>2</sup>

Folgende Menüfunktionen existieren:

#### <span id="page-12-0"></span>5.3.1 Menü "Informationen"

1

Im Hauptfenster werden statische Informationen angezeigt. Darunter ist auch die Versionsnummer der installierten Firmware.

<sup>&</sup>lt;sup>2</sup> Diese Überprüfung der IP-Adresse des "anfragenden" PC erfolgt allerdings nur bei aktuellen Systemversionen.

## <span id="page-13-0"></span>5.3.2 Menü "i-Telex"

Das ist der Einstieg in die Konfigurations- und Testseiten des i-Telex. Die Seiten sind zweisprachig ausgelegt, daher ist der Menüpunkt "i-Telex" in deutscher und englischer Sprache vertreten.

Im Folgenden wird nur die deutsche Version vorgestellt und erläutert. Die durch Kennwort geschützten Seiten sind grau markiert.

Das Menü unter i-Telex hat folgende Struktur:

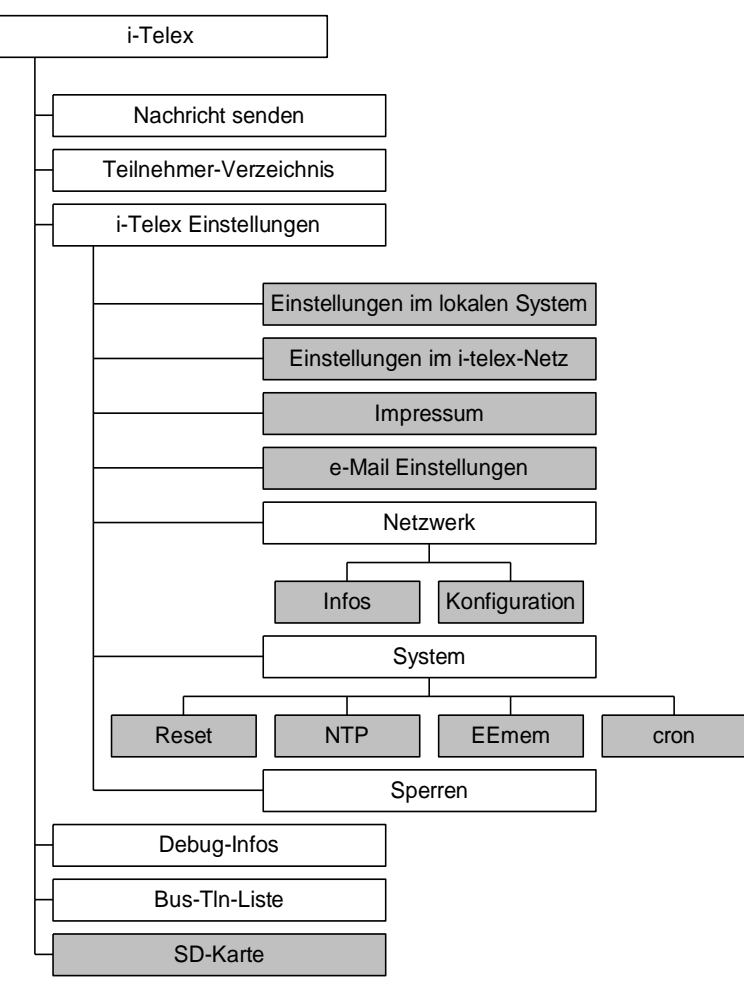

<span id="page-13-1"></span>**Abbildung 4: Menübaum**

#### <span id="page-14-0"></span>5.3.2.1 Menü "Nachricht senden"

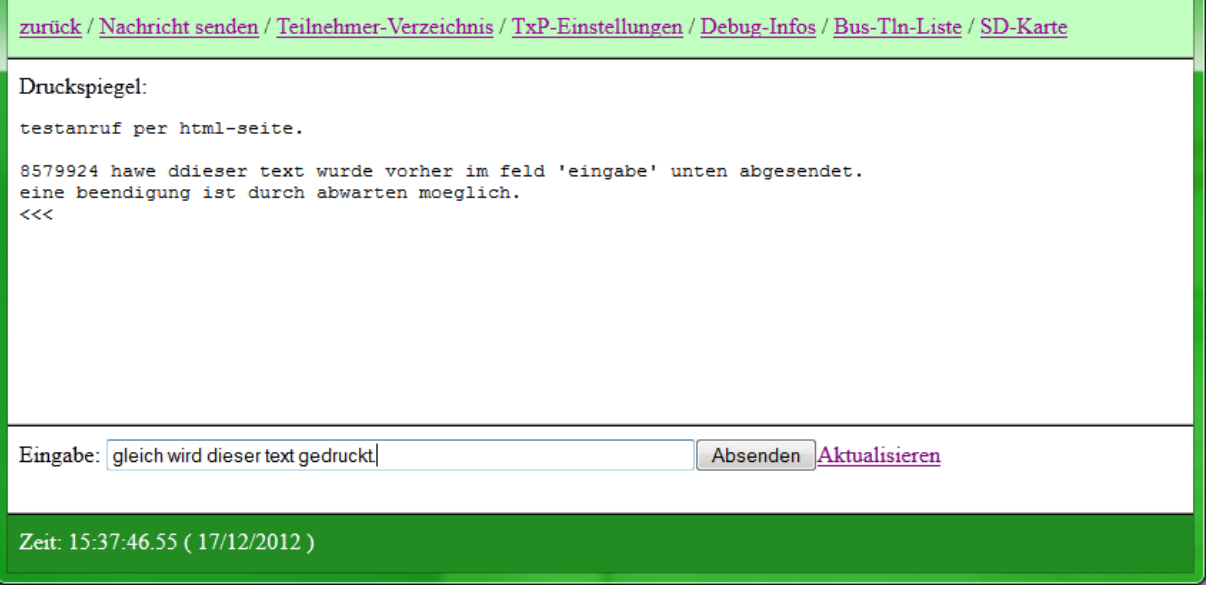

<span id="page-14-1"></span>Abbildung 5: Seite "Nachricht senden"

Mit dieser Funktion kann die Installation einfach getestet werden. Bei Anwahl dieses Menüpunkts wird das Hauptfenster in zwei Teile geteilt. Der obere (größere) Teil ist ein "Spiegel" des Druckes des Fernschreibers, im unteren Teil können zeilenweise Texte eingegeben werden, die durch "Absenden" an den am i-Telex angeschlossenen Fernschreiber gesendet werden. Am Fernschreiber kann auch Text eingegeben werden, dieser wird auch im oberen Hauptfensterbereich mit ausgegeben.

Wird ein "@" als einziges (oder letztes) Zeichen in der Sendezeile eingegeben, wird der Kennungsgeber angestoßen.

Ähnlich wirkt das Prozent-Zeichen (%), welches (an beliebiger Stelle eingegeben) das Klingelzeichnen des Fernschreibers auslöst.

Der Druckspiegel im oberen Bereich wird etwa alle 10 Sekunden selbsttätig aktualisiert, die Aktualisierung kann aber auch durch den Link "Aktualisieren" im unteren Bereich angestoßen werden.

Der Fernschreibe stoppt 20 Sekunden, nachdem das Fenster für "Nachricht Senden" geschlossen wurde, oder 5 Minuten nachdem das letzte Zeichen gesendet oder empfangen wurde. Seit Version 748 kann auch die Eingabe des Zeichens & (allein als einziges Zeichen der Zeile) die Verbindung sofort getrennt werden.

Ist die Verbindung unterbrochen, kann nur durch Eingabe und Absenden eines neuen Textes die Verbindung von der HTML-Seite zum Fernschreiber wieder aufgenommen werden.

Hinweis: Falls ein weiterer WWW-Nutzer diese Seite aufruft, sieht dieser dieselbe Text-Ausgabe. Somit wäre eine Kommunikation mit mehreren Teilnehmern möglich, aber auch ein unerwünschtes Mitlesen durch (unerkannte) Dritte!

#### <span id="page-15-0"></span>5.3.2.2 Menü "Teilnehmer-Verzeichnis"

Im Kapitel [3](#page-5-0) ist die Aufgabe des Teilnehmer-Verzeichnisses erläutert. Das Teilnehmer-Verzeichnis speichert also zu (vom Fernschreiber anwählbaren) Rufnummern die zugehörigen Adressen und weitere Angaben. Es sind nicht die intern angeschlossenen Geräte einzutragen!

Das Teilnehmer-Verzeichnis kann in einem auf der Platine vorhandenen extra EEPROM gespeichert werden, die Daten bleiben dann also auch bei Netzausfall erhalten. Dazu ist die Funktion "nichtflüchtig speichern" zu wählen (siehe unten).

Darüber hinaus ist auf zentralen Teilnehmer-Servern ein "globales" Telefonbuch gespeichert. Die eigene Ethernet-Schnittstellenkarte ruft unter bestimmten Randbedingungen dieses "globale" Telefonbuch auf und speichert eine Kopie des Eintrags im eigenen Speicher. Die "globalen" Rufnummern müssen mindestens fünf Stellen lang sein. Der Abruf des Teilnehmer-Servers erfolgt, wenn eine mindestens fünfstellige Nummer und danach zwei Sekunden nicht weiter gewählt wurde.

Der Ablauf ist somit wie folgt:

Der rufende Teilnehmer wählt die Rufnummer eines anderen i-Telex-Teilnehmers (die mindestens fünf Stellen lang ist). Nach der letzten gewählten Ziffer (daran erkennbar, dass zwei Sekunden lang keine weitere Ziffer gewählt wurde) fragt die Ethernet-Schnittstellenkarte beim Teilnehmer-Server an, ob diese Nummer bekannt ist. Wenn ja, überträgt der Teilnehmer-Server die Verbindungsdaten (IP-Adresse o.ä.) des gewünschten Teilnehmers an den rufenden Teilnehmer, dort wird dieser Datensatz auch gespeichert. Die rufende Ethernet-Schnittstellenkarte macht nun einen Verbindungsaufbau zum gewünschten i-Telex-Partner.

Existiert die Nummer im Teilnehmer-Server nicht, passiert nix, es kann also weiter gewählt werden oder der Anruf abgebrochen werden.

Wird aber die gewählte Nummer im lokalen Teilnehmerverzeichnis gefunden und ist die Abfrage des Teilnehmer-Servers nicht sofort erfolgreich, wird ein Verbindungsversuch zum diesem Teilnehmer mit den vorhandenen Daten gestartet.

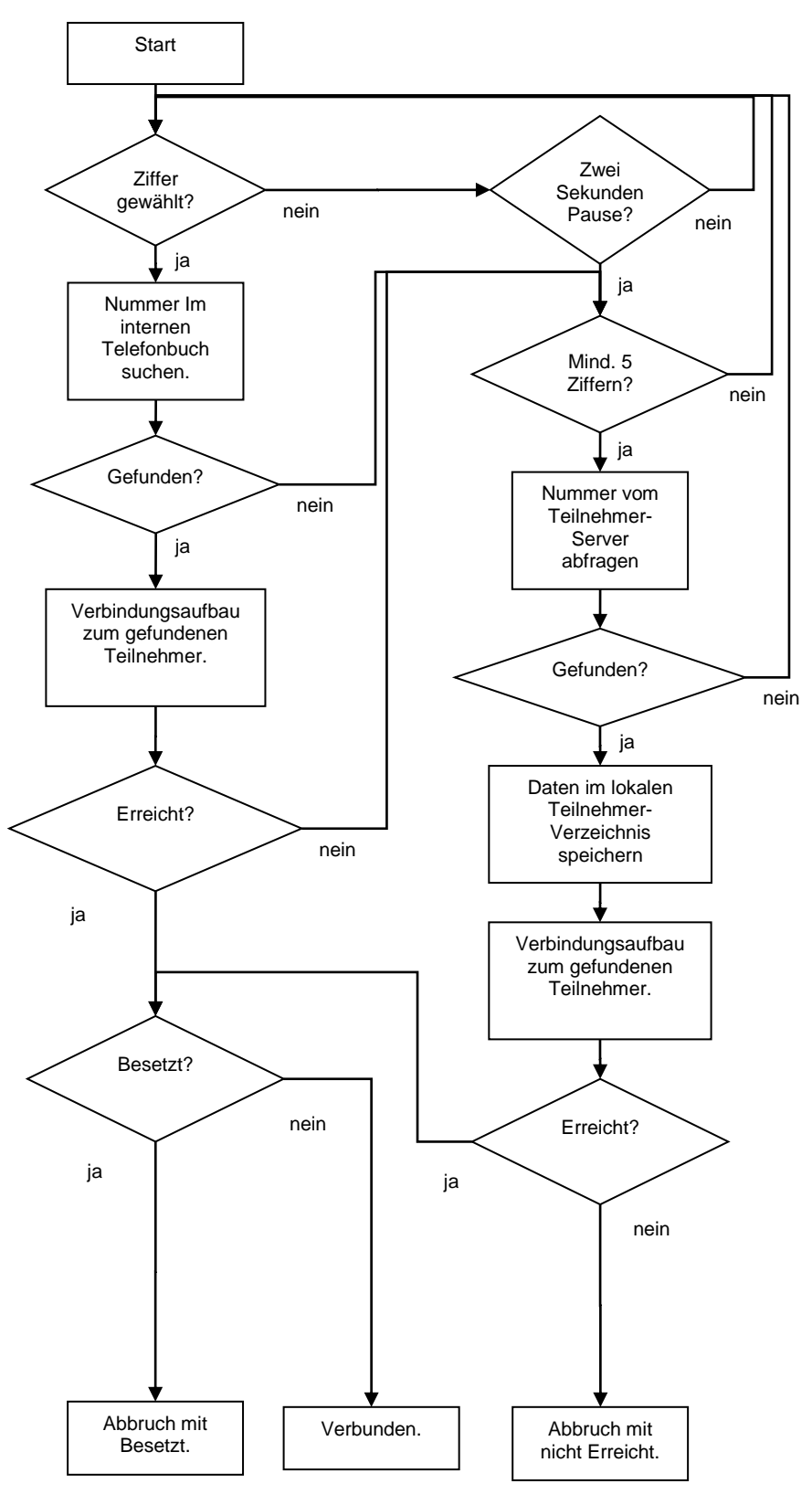

<span id="page-16-0"></span>**Abbildung 6: Ablaufdiagramm bei der Wahl**

Die Eingabe von eigenen (lokalen) Rufnummern ist nur erforderlich, wenn "besondere" Verbindungen aufgebaut werden sollen, z. B. für Email oder für ASCII-Verbindungen.

So sieht das Teilnehmerverzeichnis aus:

| $\Box$ i-Telex                                                                                                    | ÷                                              |                    |        |                           |     |                |                                                    |               |   |  |  |
|----------------------------------------------------------------------------------------------------|------------------------------------------------|--------------------|--------|---------------------------|-----|----------------|----------------------------------------------------|---------------|---|--|--|
| -Telex - ToIP - telex over internet                                                                                 |                                                |                    |        |                           |     |                |                                                    |               |   |  |  |
| zurück / Nachricht senden / Teilnehmer-Verzeichnis / i-Telex-Einstellungen / Debug-Infos / Bus-Tln-Liste / SD-Karte |                                                |                    |        |                           |     |                |                                                    |               |   |  |  |
| Teilnehmerverzeichnis                                                                                               |                                                |                    |        |                           |     |                |                                                    |               |   |  |  |
| Rufnummer                                                                                                    | <b>Name</b><br>sortiere auf ab sortiere auf ab | <b>Besond.</b> Typ |        | <b>Adresse</b>            |     | Port Durchwahl | letzte<br><b>Aktualisierung</b><br>sortiere auf ab | <b>Aktion</b> | Ξ |  |  |
| 106                                                                                                    | Email mit To-Eingabe                           | Lokal              | leMail |                           |     |                | 27.11.2012 18:25:11 Andern                         |               |   |  |  |
| 126                                                                                                    | Email an mich GMX                              | Lokal              | eMail  | fred.sonnenrein@gmx.de    |     |                | 19.11.2012 21:33:10 Andern                         |               |   |  |  |
| 150                                                                                                    | ED1000 über Anschluss 1                        | Lokal              |        | i-Telex   192.168.178.39  | 134 | 55             | 17.09.2013 08:40:53 Andern                         |               |   |  |  |
| 180                                                                                                    | Messempfänger                                  | Lokal              |        | i-Telex sonnibs.no-ip.org | 134 | 80             | 19.09.2013 15:03:49 Andern                         |               |   |  |  |
| 181                                                                                                    | Testsender an Neu                              | Lokal              |        | i-Telex 192.168.178.39    | 134 | 81             | 01.11.2012 19:19:12 Andern                         |               |   |  |  |
| 29111                                                                                                    | Fred neu über no-ip                            | Lokal              |        | i-Telex sonnibs.no-ip.org | 134 | ÷              | 17.09.2013 08:42:02 Andern                         |               |   |  |  |
| 932028                                                                                                    | <b>Bjoern Versmold</b>                         |                    |        | i-Telex 79.254.247.182    | 134 |                | 18.09.2013 04:39:10 Andern                         |               |   |  |  |
| 975478                                                                                                    | <b>Henning Test</b>                            | DvnIP              |        | i-Telex 37.82.45.240      | 134 | ÷.             | 03.08.2013 08:53:50 Andern                         |               |   |  |  |
| 188                                                                                                    | Fred Wahlbrücke Test                           | Lokal              |        | i-Telex 192.168.178.39    | 134 | 88             | 20.09.2013 17:50:32 Andern                         |               |   |  |  |
|                                                                                                    |                                                |                    |        |                           |     |                |                                                    | Hinzufügen    |   |  |  |
| nichtflüchtig speichern<br>릐                                                                                        |                                                |                    |        |                           |     |                |                                                    |               |   |  |  |
| alle Änderungen verwerfen<br>komplett löschen                                                                       |                                                |                    |        |                           |     |                |                                                    |               |   |  |  |
| Zeit: 15:34:51.74 (23/9/2013)                                                                                       |                                                |                    |        |                           |     |                |                                                    |               |   |  |  |

<span id="page-17-0"></span>**Abbildung 7: Teilnehmerverzeichnis**

*Rufnummer* ist die am Fernschreiber zu wählende Nummer, um eine Verbindung mit dem entsprechenden Teilnehmer herzustellen. Diese Nummer ist nach der "Amtsvorwahl" zu wählen. Die Nummer darf zwischen 1 und 9 Stellen lang sein. Führende Nullen sind nicht möglich. Es ist zu beachten, dass eine gewählte Nummer sofort als gültig erkannt wird, sobald diese mit einem Eintrag der Liste zusammenpasst. Somit ist folgende Konstellation problematisch:

Nummer 123 für Teilnehmer A Nummer 1234 für Teilnehmer B

Da bei dem Versuch den Teilnehmer B anzuwählen nach Wahl der Ziffern 123 bereits Teilnehmer A gefunden wird, kann niemals Teilnehmer B angewählt werden. Ausweg wäre, dem Teilnehmer A die Nummer 1230 zu geben.

*Name* ist ein frei verwendbarer Name, um künftig eine Zuordnung des Eintrags zu erleichtern. Der Name darf maximal 40 Zeichen lang sein. Dieser Name wird bei der Teilnehmerauskunft-Funktion (Abschnitt [6.2.3\)](#page-32-2) verwendet.

Besonderheit "Lokal" bedeutet in dieser Spalte, dass der Eintrag ausdrücklich als nur intern gültig gespeichert ist. Bei "DynIP" ist der entsprechende Eintrag vom Teilnehmer-Server abgerufen worden und der Teilnehmer hat eine "wechselnde" IP-Adresse. DynIP-Einträge können nur durch Administratoren auf den Teilnehmerservern angelegt werden.

*Typ* Der Verbindungsaufbau kann mit verschiedenen Protokollen erfolgen. Bisher ist "i-Telex", "ASCII" und "eMail" implementiert. "Gelöscht" kennzeichnet gelöschte Einträge oder die alte Nummer von geänderten Einträgen.

*Adresse* bezeichnet die URL oder die globale IP Adresse oder die Email-Adresse des Teilnehmers. Dieser Eintrag darf maximal 40 Zeichen lang sein.

*Port* bestimmt, welcher TCP-Port beim Teilnehmer verbunden wird. Im Regelfall ist dies der Port 134. Die Eingabe des Ports ist nur bei Einträgen des Typs "i-Telex" und "ASCII" erforderlich bzw. sinnvoll.

*Durchwahl* bestimmt, ob bei dem angewählten Teilnehmer versucht werden soll, ein bestimmtes Endgerät gezielt anzuwählen (anstelle der dort definierten "Hauptstelle"; siehe auch Abschnitt [3.3\)](#page-7-0). Die Eingabe der Durchwahl ist nur bei Einträgen des Typs "i-Telex" sinnvoll. Die Durchwahlnummer muss beim Empfänger freigeschaltet sein. Näheres dazu siehe Abschnitt [5.3.2.3.1.](#page-20-1)

*Letzte Aktualisierung* zeigt an, wann dieser Eintrag zuletzt verändert wurde, z. B. durch die automatische Aktualisierung bei dynamischen Einträgen oder bei manueller Eingabe bzw. Korrektur.

Durch Klicken von *Ändern* kann ein bestehender Eintrag des Teilnehmerverzeichnisses geändert oder gelöscht werden.

Durch Klicken von *Hinzufügen* kann ein neuer Eintrag im Teilnehmerverzeichnis angelegt werden.

Im Zeilenkopf ist bei den Spalten Rufnummer, Name und letzte Aktualisierung jeweils ein "*sortiere auf ab*" dargestellt. Durch Klicken auf "*auf*" oder "*ab*" kann die Tabelle nach der entsprechenden Spalte aufsteigend bzw. absteigend sortiert werden.

Am unteren Rand der Tabelle sind weitere Funktionen auswählbar, die sich auf das gesamte Teilnehmerverzeichnis beziehen:

Durch Klicken von *nichtflüchtig speichern* wird das gesamte Teilnehmerverzeichnis in einem besonderen EEPROM-Baustein auf der Ethernet-Schnittstellenkarte gespeichert. Erst dann sind alle Änderungen gegen Verlust bei Stromausfall geschützt! Gespeichert wird nur der zu diesem Zeitpunkt aktuelle Stand des Teilnehmerverzeichnisses, nachfolgende Änderungen wird bis zum nächsten *nichtflüchtig speichern* nur im RAM gespeichert. Das EEPROM wird bei Neustart des Systems (Einschalten der Betriebsspannung oder manuellem Neustart) wieder in das RAM geladen.

Durch Klicken von *alle Änderungen verwerfen* wird das Teilnehmerverzeichnis gelöscht und wieder vom besonderen EEPROM-Baustein der Ethernet-Schnittstellenkarte zurückgelesen.

Durch Klicken von *komplett löschen* wird das Teilnehmerverzeichnis gelöscht und ist dann leer. Dies betrifft nicht die Einträge des besonderen EEPROM-Bausteins der Ethernet-Schnittstellenkarte, dieser wird nur durch den Klick auf *nichtflüchtig speichern* beschrieben oder gelöscht.

Beim Löschen von Einträgen oder Ändern von Teilnehmernummern bleibt die alte Nummer in der Liste enthalten und erhält den Typ "gelöscht".

Nach dem Klicken von Ändern oder Hinzufügen kann die Abfrage des Konfigurations-Kennworts erscheinen. Dies ist dann einzugeben, danach wird wieder das TeilnehmerVerzeichnis eingeblendet. Es ist dann erneut der gewünschte Punkt (Ändern oder Hinzufügen) zu klicken. Daraufhin erscheint folgendes Fenster:

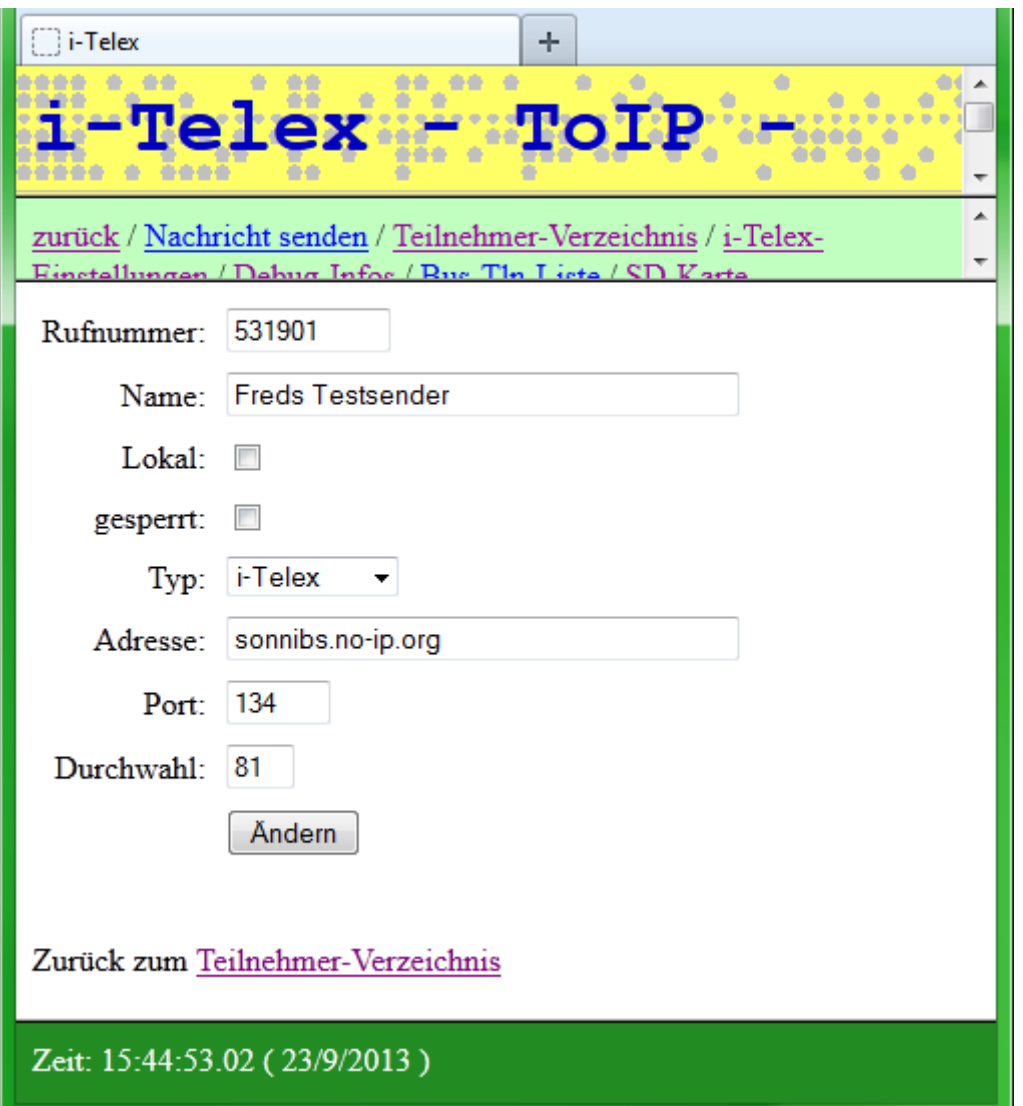

<span id="page-19-0"></span>**Abbildung 8: Eingabemaske für einen Eintrag im Teilnehmerverzeichnis**

Die Felder *Rufnummer*, *Name*, *Typ*, *Adresse*, *Port* und *Durchwahl* wurden bereits erklärt.

Wird bei Typ der Listeneintrag "gelöscht" gewählt, wird nach Klick auf *Ändern* der Eintrag als gelöscht markiert.

Das Feld *nur Lokal* bewirkt, dass der Eintrag keinesfalls mit einem Eintrag vom Teilnehmer-Server überschrieben wird. Beim Teilnehmer-Server selbst bewirkt dies, dass der Eintrag nicht von anderen abgerufen werden kann.

Das Feld *gesperrt* bewirkt, dass der Eintrag zwar im Teilnehmerverzeichnis gespeichert ist, aber nie angewendet wird, selbst wenn die entsprechende Nummer gewählt wird.

Ein Klick auf *Teilnehmer-Verzeichnis* bewirkt, dass ggf. vorgenommene Änderungen in den Feldern verworfen werden und wieder die Gesamtansicht aller Teilnehmer erscheint.

#### <span id="page-20-0"></span>5.3.2.3 Menü "i-Telex-Einstellungen"

<span id="page-20-1"></span>Dieser Menüpunkt öffnet ein Untermenü mit 6 Punkten.

5.3.2.3.1 Menü "i-Telex-Einstellungen – Einstellungen im lokalen System"

Die Einstellungen auf dieser Seite ähneln teilweise den Einstellungen der analogen Schnittstellenkarte des i-Telex.

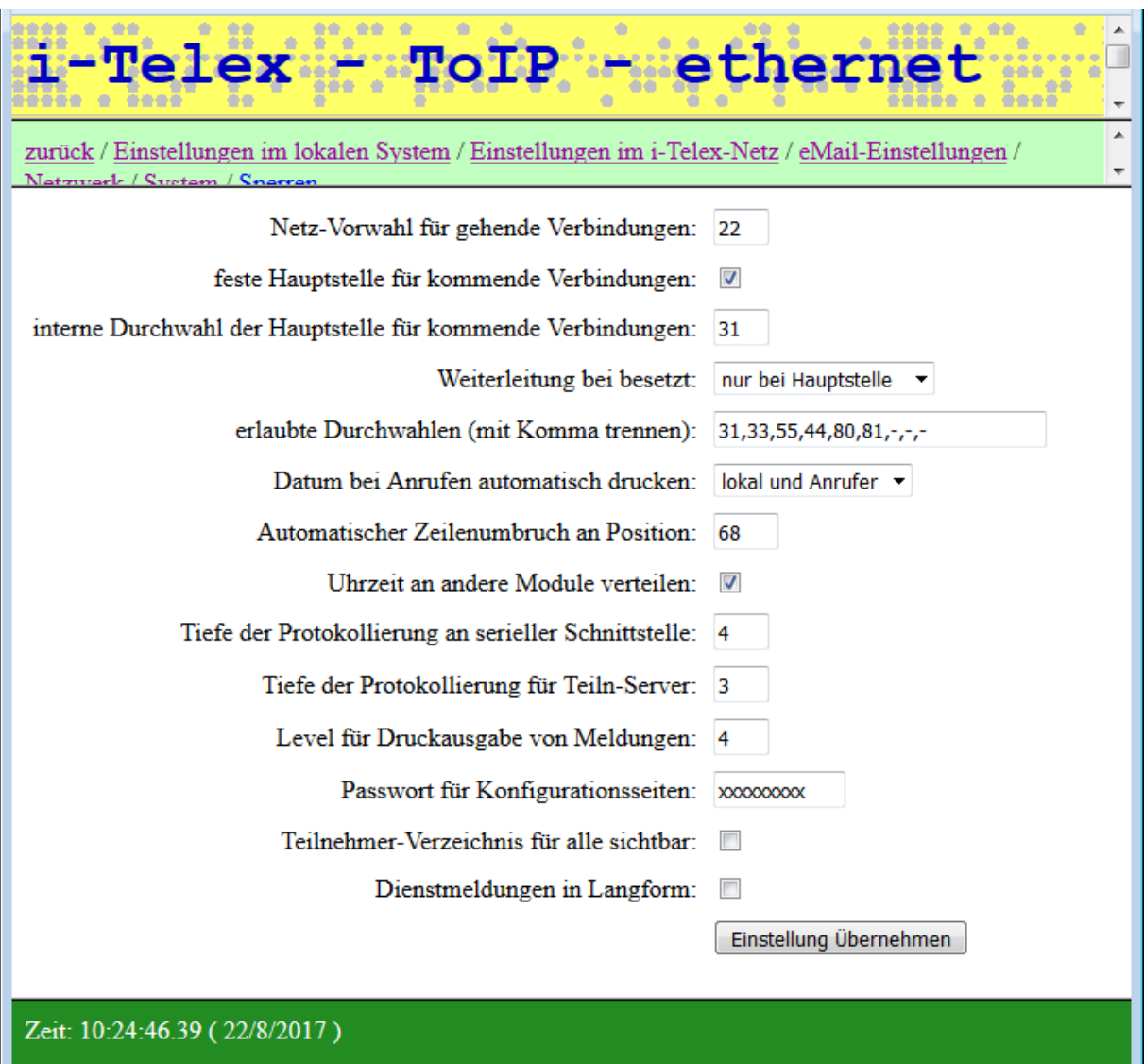

<span id="page-20-2"></span>**Abbildung 9: Eingabemaske für Einstellungen der Ethernet-Schnittstellenkarte bezüglich des lokalen Systems**

*Netz-Vorwahl für gehende Verbindungen* ist die "Amtsvorwahl", die beim Verbindungsaufbau zu einem anderen i-Telex-Teilnehmer vor dessen Nummer im Teilnehmerverzeichnis gewählt werden muss (Voreinstellung ist 66). Die Nummer kann einoder zweistellig sein.

*Feste Hauptstelle für kommende Verbindungen*: Bei Aktivierung dieser Schaltfläche werden kommende Anrufe immer auf die gleiche Endstelle (Hauptstelle) geleitet. Bei Deaktivierung dieser Option werden kommende Anrufe an die Endstelle geleitet, die zuletzt eine abgehende Verbindung über die Ethernet-Schnittstellenkarte nach außen gewählt haben oder die bei einem Anruf ohne besondere Durchwahl angesprochen wurde.

*interne Durchwahl der Hauptstelle für kommende Verbindungen*: Hier kann die lokale Nummer der Hauptstelle eingegeben werden. Diese Eingabe ist nur sinnvoll, wenn "feste Hauptstelle" eingeschaltet ist.

*Weiterleitung bei besetzt*: Ist bei einer kommenden Verbindung die eigentlich vorgegebene Endstelle für die Anrufannahme nicht erreichbar, kann hier festgelegt werden, ob der Anruf auch auf eine andere Endstelle "umgeleitet" werden darf.

Es sind drei Einstellungen wählbar:

- Nie: Landet ein Anruf auf der besetzten Hauptstelle oder auf der besetzten Nebenstelle (bei Anwahl mit Durchwahl), dann bekommt der Anrufer ein Besetztzeichen ("occ")
- Nur bei Hauptstelle: Anrufe auf der besetzten Hauptstelle werden auf andere Nebenstellen umgeleitet, Anrufe mit Durchwahl auf besetzte Nebenstelle werden mit Besetztzeichen abgewiesen.
- Auch bei Durchwahl: Für alle Anrufe auf besetzte Geräte wird auf eine andere Nebenstelle umgeleitet.

Bei Umleitungsversuch wird immer die numerisch nächste erreichbare lokale Endstelle angewählt, sofern bei dieser Endstelle nicht "Umleitung abweisen" konfiguriert wurde. D.h. es werden ggf. Nebenstellen erreicht, die nicht in dem Feld "erlaubte Durchwahlen" angegeben sind.

Bei Versionen vor 757 ist diese Einstellung mit *Alternativ-Suche bei besetzt* bezeichnet und hat nur einen "Auswahlfeld". Die abgeschaltete Auswahl bedeutet "nie" entsprechend der obigen Punkte, die eingeschaltete Auswahl hat die Funktion "nur bei Hauptstelle". Die Funktion "Auch bei Durchwahl" ist in den alten Versionen nicht verfügbar.

*Erlaubte Durchwahlen*: In diesem Feld ist einzugeben, welche eigenen Endgeräte neben der Hauptstelle direkt anwählbar sein sollen. Das in der obigen Abbildung dargestellte Beispiel "31,33,55,44,80,81,82,83,0" bewirkt, dass die Nebenstellen 31, 33, 55, 44 und 80 bis 83 direkt angewählt werden können. Außerdem ist auch die Reihenfolge der Angaben relevant, da auch vom fernen Anrufer eine "Kurzwahl" möglich ist. Wählt dieser die Durchwahl 2, so wird dies am eigenen i-Telex auf die Nummer 33 übersetzt, da die 33 an zweiter Stelle in der Liste steht. Ebenso ist die 55 auch durch Durchwahl 3 erreichbar. Diese Möglichkeit wurde geschaffen, um die Änderung der lokalen Nebenstellennummern zu ermöglichen, ohne den "externen Anrufern" diese mitzuteilen, da im Regelfall nur die einstellige Durchwahl von außen genutzt werden sollten.

Es sind maximal 9 Durchwahlen / Nebenstellennummern möglich.

Ab Version 731 ist es zusätzlich möglich, durch Voranstellen eines # die Liste zu einer Verbotsliste zu machen. Mit #82,83 werden beispielsweise die Endgeräte mit den Nebenstellennummern 82 und 83 gegen kommende Verbindungen gesperrt, alle anderen sind erlaubt. In diesem Fall ist die Reihenfolge der Nummern bedeutungslos.

*Datum bei Anrufen automatisch drucken*: Hier kann ausgewählt werden, ob bei ankommenden Anrufen Datum und Uhrzeit automatisch ausgedruckt werden soll. Es kann ausgewählt werden ob dies gar nicht, nur beim Anrufer, nur auf dem eigenen Fernschreiber oder auf beiden Seiten geschehen soll.

Es kann nicht beeinflusst werden, ob bei abgehenden Anrufen die angerufene Stelle Datum und Uhrzeit ausgibt.

Automatischer Zeilenumbruch an Position: Für Verbindung von und zu "Fremdsystemen" kann hier festgelegt werden an welcher Position der Zeile spätestens ein Zeilenwechsel (ggf. automatisch) eingefügt wird.

*Uhrzeit an andere Module verteilen*: Verschiedene (neuere) Module des i-Telex nutzen die Uhrzeit. Mit dieser Option wird gesteuert, ob die Ethernet-Karte die Uhrzeit im eigenen System verteilen ("Rundsenden") soll. Diese Option ist nur auszuschalten, falls Störungen im eigenen System regelmäßig auftreten.

*Tiefe der Protokollierung an serieller Schnittstelle*: Hier kann eingestellt werden, wie viel Information über die serielle Schnittstelle während ein- und ausgehender Verbindungen und anderen Aktivitäten ausgegeben werden soll. Folgende Einstellungen sind möglich:

- *0*: keine Protokollierung
- *1*: Protokollierung von Fehlern
- *2*: Protokollierung aller grundsätzlichen Abläufe
- *3*: Protokollierung des gesamten Datenverkehrs mit Telegrammlängen
- *4*: Protokollierung des gesamten Datenverkehrs mit Telegramm-Inhalt.
- *5*: Protokollierung auch regelmäßiger Aktivitäten.

*Tiefe der Protokollierung für Teiln-Server*: Für alle Interaktionen mit dem Teilnehmer-Server.

- *0*: keine Protokollierung
- *1*: Protokollierung von Fehlern
- *2*: Protokollierung aller grundsätzlichen Abläufe
- *3*: Protokollierung des gesamten Datenverkehrs mit Telegrammlängen
- *4*: Protokollierung des gesamten Datenverkehrs mit Telegramm-Inhalt.
- *5*: Protokollierung auch regelmäßiger Aktivitäten.

*Level für Druckausgabe von Meldungen*: Hier kann eingestellt werden, welche Diagnose-Meldungen auf dem angeschlossenen Fernschreiber(n) ausgegeben werden. Folgende Einstellungen sind möglich:

*0*: keine

- *1*: interne (schwere) Fehler, die die Funktion beeinträchtigen und behoben werden sollten (z. B. falsche Einstellungen)
- *2*: wie 1 und externe Fehler (z. B. Fehler beim Verbindungsaufbau zu den Teilnehmer-Servern). Diese externen Fehler können von selbst beim nächsten Versuch behoben sein.
- *3*: wie 2 und Bedienungsfehler bzw. einfache Fehler (z. B. unbekannte Rufnummer gewählt, Teilnehmer besetzt)
- *4*: wie 3 und Statusmeldungen (z. B. zweiter kommender Anruf bei bestehender Verbindung)
- *5*: Protokollierung aller TCP-Zugriffe.

*Passwort für Konfigurationsseiten*: Hier ist das Kennwort einzugeben, um alle wesentlichen Einstellungsdialoge vor unberechtigtem Zugriff zu schützen. Das Kennwort ist besonders dann sinnvoll, wenn der http-Port 80 des Routers auf die Ethernet-Schnittstellenkarte geroutet wird, um die HTML-Seiten des i-Telex auch vom World Wide Net erreichen zu können. Wird das Passwort vergessen, ist der Zugriff auf die Konfigurationsseiten gesperrt, durch kurzen Tastendruck an der Baugruppe wird aber die Eingabe des korrekten Kennworts "simuliert". Da der Tastendruck gleichzeitig eine Anrufsperre bewirkt (blaue LED) ist ein zweiter kurzer Tastendruck sinnvoll, um die Ethernet-Schnittstellenkarte wieder zu "entsperren".

*Teilnehmer-Verzeichnis für alle sichtbar*: Bei Aktivierung dieser Schaltfläche kann jeder, der die Seite "Teilnehmer-Verzeichnis" aufruft, alle Einträge sehen. Ist die Schaltfläche inaktiv,

#### Beschreibung i-Telex Ethernet-Schnittstellenkarte

muss zur Ansicht des lokalen Teilnehmer-Verzeichnisses das Passwort der Konfigurationsseiten einzugeben.

Bei Ethernet-Schnittstellenkarte mit Teilnehmer-Server-Funktion sind die "globalen" Einträge immer sichtbar.

*Dienstmeldungen in Langform*: Bei Aktivierung dieser Schaltfläche werden nach erfolglosem Verbindungsaufbau ausführliche Meldungen auf dem wählenden Fernschreiber gedruckt (z. B. Teilnehmer besetzt). Ist die Schaltfläche inaktiv wird nur ein Kürzel gedruckt (z. B. occ). Siehe auch Abschnitt [6.2.1.](#page-32-0)

Wenn diese Schaltfläche aktiviert wird, sollte die Einstellung "Level für Druckausgabe von Meldungen" auf mindestens 2 gesetzt werden, da sonst die Dienstmeldungen ausgefiltert werden. Bei der Einstellung 2 werden alle "außergewöhnlichen" Dienstmeldungen gedruckt, nicht aber "besetzt" und "getrennt" (zu lange Wählpause). Bei der Einstellung 3 wird jeder Verbindungsabbruch mit einer Dienstmeldung "erläutert".

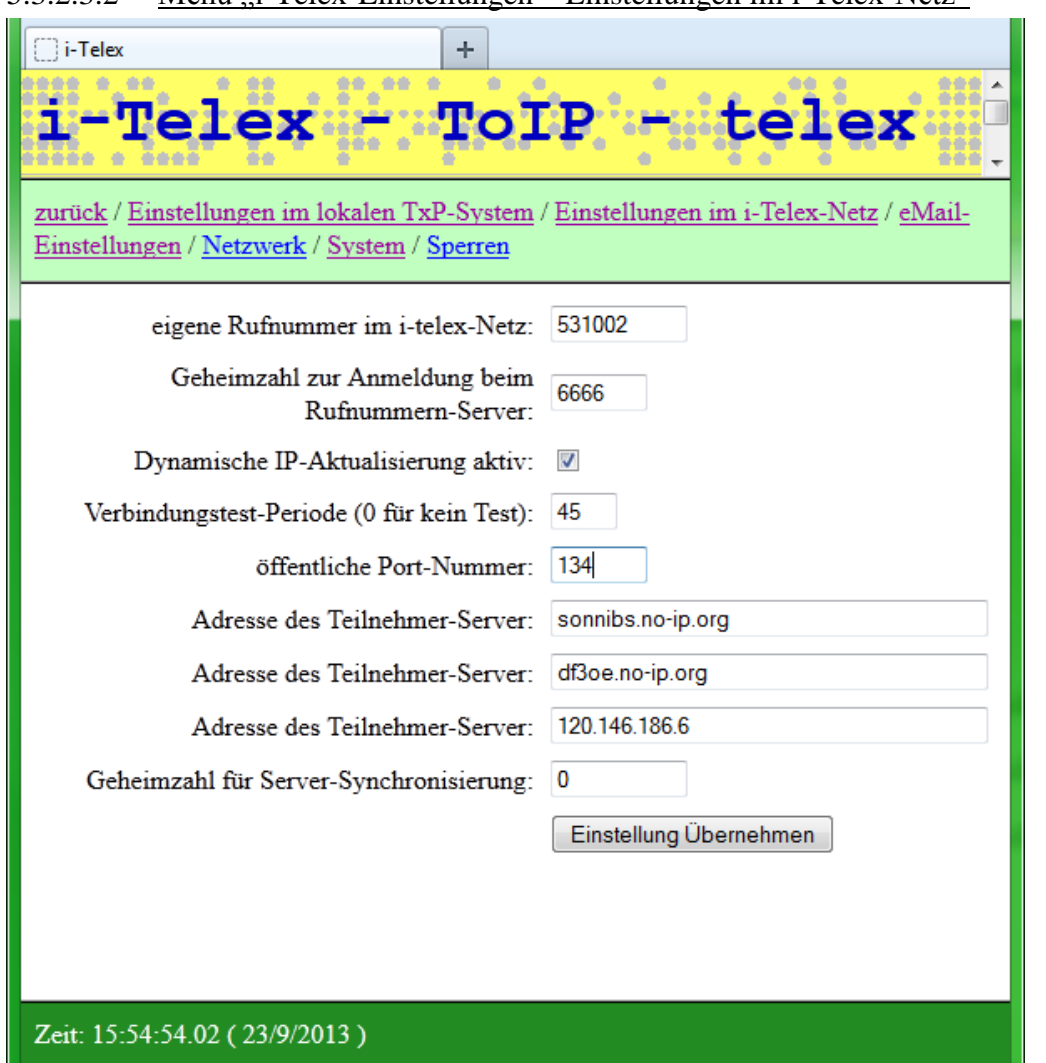

<span id="page-23-0"></span>5.3.2.3.2 Menü i-Telex-Einstellungen – Einstellungen im i-Telex-Netz"

<span id="page-23-1"></span>**Abbildung 10: Eingabemaske für Einstellungen der Ethernet-Schnittstellenkarte für das i-Telex-Netz**

*eigene Rufnummer im i-Telex-Netz*: Mit dieser Nummer meldet sich die eigene Ethernet-Schnittstellenkarte beim Teilnehmer-Server. Diese i-Telex-Rufnummer sollte mit den Entwicklern des i-Telex abgestimmt sein. Jede neue i-Telex-Rufnummer muss bei den Teilnehmer-Servern freigeschaltet werden, dies kann nur durch die Administratoren erfolgen.

*Geheimzahl zur Anmeldung beim Rufnummern-Server*: Um Missbrauch auszuschließen, muss eine Geheimzahl definiert werden, die bei der Aktualisierung am Teilnehmer-Server überprüft wird. Es ist eine Zahl zwischen 1 und 65535 einzugeben. Diese Zahl bleibt geheim, wird aber beim Freigeben des Eintrags durch den Teilnehmerserver-Administrator als Referenz gespeichert. Eine Änderung der Geheimzahl muss mit dem Teilnehmerserver-Administrator abgestimmt werden.

*Dynamische IP-Aktualisierung aktiv*: Nur wenn diese Option gesetzt ist, wird die Aktualisierung der eigenen IP-Adresse auf dem Teilnehmer-Server regelmäßig durchgeführt. Im Regelfall eingeschaltet, wenn man keinen eigenen Hostnamen verwendet (wie z.B. itelex.de). Wenn die eigene Rufnummer mittels eigenem Hostnamen im Teilnehmer-Verzeichnis erscheint, dann sollte diese Option ausgeschaltet sein.

*Verbindungstest-Periode*: Als Test, ob die vom Teilnehmer-Server zurückgemeldete IP-Adresse noch gültig ist, ruft die Ethernet-Schnittstellenkarte regelmäßig sich selbst an. Die hier anzugebende Zahl gibt den Abstand der Selbst-Anrufe in Sekunden an. In seltenen Fällen ist es sinnvoll, durch Eingabe von 0 (Null) diese Selbst-Anruffunktion zu deaktivieren.

*Port-Nummer im Netz*: Hier ist einzugeben, welcher Port im globalen Netz vom Router auf die Ethernet-Schnittstellenkarte weitergeleitet wird. Im Regelfall ist hier die 134 korrekt. Wichtig: Eine Änderung dieser Nummer wirkt ausschließlich auf die Eintragung im Teilnehmer-Server, und auch nur, wenn Dynamische IP-Aktualisierung aktiv ist. Bei der Einstellung des Routers (Port-Freigabe, siehe Abschnitt [5.5\)](#page-29-2) muss als "Lokaler Port" stets 134 verwendet werden, auch wenn im Feld "Port-Nummer im Netz" ein anderer Wert als 134 eingestellt wird.

*Adresse des Teilnehmer-Servers*: In den drei Feldern sind die Adressen der Teilnehmer-Server einzugeben. Solange nur einer oder zwei Teilnehmer-Server existieren, sollten die Adressen ggf. mehrfach eingegeben werden.

*Geheimzahl für Server-Synchronisierung*: Ist nur bei als Teilnehmer-Server eingerichteten i-Telex-Systemen relevant. Bitte auf 0 belassen.

Hinweis: Bei Neueinrichtung eines i-Telex-Anschlusses mit Ethernet-Schnittstellenkarte wird die gewählte Rufnummer im i-Telex-Netz zwar unverzüglich an die Teilnehmer-Server gemeldet, muss dort aber freigegeben werden. Daher bitte einen entsprechenden Hinweis an die Administratoren senden.

5.3.2.3.3 Menü "i-Telex-Einstellungen – eMail-Einstellungen"

#### TODO Grafik

Hier kann das Impressum eingegeben und geändert werden.

Das Impressum kann aus bis zu 10 Zeilen bestehen.

Unterhalb der beiden Eingabefelder "zu ändernde Zeile" und "neuer Text" wird das aktuelle Impressum mit Zeilennummern dargestellt.

Um eine Zeile zu ändern ist die entsprechende Zeilennummer einzugeben und der zugehörige Text. Mit "Einstellungen Übernehmen" wird die Änderung angenommen. Die Eingabefelder bleiben unverändert, so können kleine Korrekturen vorgenommen werden.

Wird nur die Zeilennummer eingegeben und als "neuer Text" nichts (bzw. der alte Feldinhalt gelöscht), so wird mit "Einstellungen Übernehmen" nur die bestehende Zeile in das Eingabefeld "neuer Text" übertragen (so können Änderungen einfach eingegeben werden). Um eine bestehende Zeile im Impressum tatsächlich zu löschen ist die Zeilennummer und als "neuer Text" ein einzelnes Minuszeichen - einzugeben.

Als "neuer Text" kann HTML-Code eingegeben werden. Beispielsweise führt <b>fett</b> zu Fettdruck. Ein Link kann in der Form

<a href=\"http://www.i-telex.net/\" target=\"blank\">i-telex Homepage</a> eingebeben werden. Das target=blank ist sinnvoll, damit beim Klick auf den Links ein neues Fenster geöffnet wird.

Für korrekten HTML-Code müssen einige Zeichen in besonderer Weise eingegeben werden:

 $\langle$  als &lt:  $>$ als > & als &

<span id="page-25-0"></span>5.3.2.3.4 Menü "i-Telex-Einstellungen – eMail-Einstellungen"

Das Ethernet-Schnittstellenkarte kann Emails empfangen und versenden. Für den Empfang müssen die Emails im reinen ASCII-Format (plain text) gesendet worden sein.

Ein Email-Konto muss auf einem Email-Server eingerichtet sein, der POP3 und SMTP unterstützt. SSL wird nicht unterstützt.

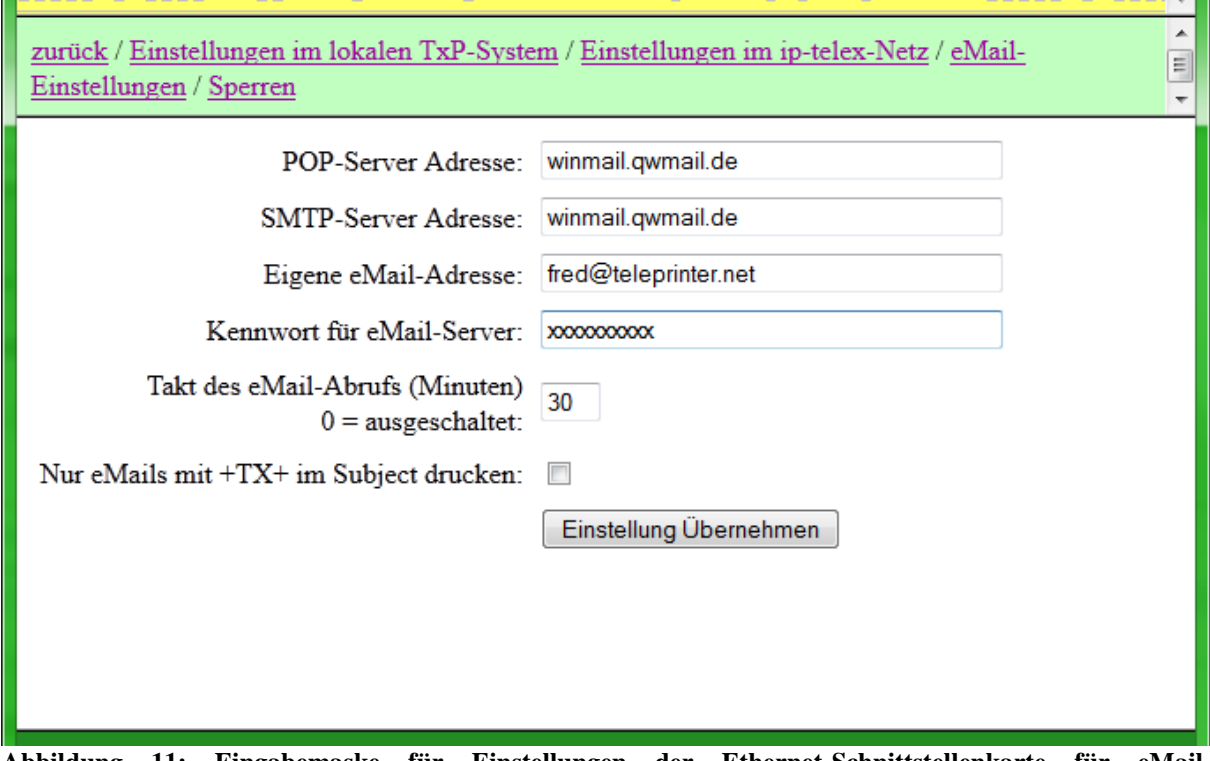

<span id="page-25-1"></span>**Abbildung 11: Eingabemaske für Einstellungen der Ethernet-Schnittstellenkarte für eMail-Kommunikation**

*POP-Server Adresse*: Hier ist die Adresse des Mail-Servers für den Mail-Abruf einzugeben.

*SMTP-Server Adresse*: Hier ist die Adresse des Mail-Servers für den Mail-Ausgang einzugeben. Meist identisch mit dem POP-Server.

*Eigene eMail-Adresse*: Die eigene Email-Adresse eingeben.

*Kennwort für eMail-Server*: Das Kennwort für den Zugang auf die Mail-Server.

*Takt des eMail-Abrufs (Minuten)*: Hier wird eingestellt, in welchen Abständen der Mail-Server auf Empfang neuer Nachrichten geprüft wird. Bei Eingabe von Null werden keine Mails abgerufen.

*Nur eMails mit +TX+ im Subject drucken*: Um Spam abzuwehren, kann durch Setzten dieser Option erreicht werden, dass nur solche Mails vollständig gedruckt werden, die im Betreff (Subject) die Buchstabenfolge "+TX+" oder "+tx+" an beliebiger Stelle enthalten. Beim Versand wird diese Kennung immer (am Ende der Betreff-Zeile) eingesetzt.

#### <span id="page-26-0"></span> $5.3.2.3.5$  Menü ... i-Telex-Einstellungen – Netzwerk – Infos

Zeigt Daten über die Ethernet-Verbindung an. Keine Eingabemöglichkeiten.

#### <span id="page-26-1"></span> $5.3.2.3.6$  Menü .... Telex-Einstellungen – Netzwerk – Konfiguration"

Hier können die Netzwerk-Verbindungsparameter eingestellt werden. Im Regelfall muss nichts verändert werden. Alle Einstellungsänderungen wirken sich erst nach Neustart der Ethernet-Schnittstellenkarte aus.

Bei aktiviertem DHCP sind die Einstellungen IP-Adresse, Netzwerkmaske, Gateway und DNS-Server nicht erforderlich bzw. wirkungslos.

Bei Änderung der Hardware-MAC-Adresse und aktiviertem DHCP ist zu beachten, dass vom Router eine neue IP-Adresse für die Ethernet-Schnittstellenkarte vergeben wird, sobald die Karte neu gestartet wird.

#### <span id="page-26-2"></span>5.3.2.3.7 Menü ... i-Telex-Einstellungen – System – Reset"

Führt beim Klicken des Buttons "Reset" einen Neustart der Ethernet-Schnittstellenkarte aus, wie nach einem Stromausfall.

#### <span id="page-26-3"></span> $5.3.2.3.8$  Menü .... Telex-Einstellungen – System – NTP $\cdot$

Hier sind die Informationen einzugeben, damit die Ethernet-Schnittstellenkarte automatisch die Uhrzeit von einem zentralen Uhrzeit-Server bezieht. Jedoch wird nicht wie "NTP"-(Network-Time-Protokol) suggeriert das moderne NTP-Protokoll verwendet, stattdessen wird ein "Time-Protocol-Server" nach RFC 868 benötigt, bei dem die Zeitinformation über TCP/UDP-Port 37 abgefragt wird. Bei weitem nicht alle über das Internet erreichbaren Zeit-Server beherrschen dieses wesentlich ältere Protokoll. Erprobt sind jedoch:

- time.fu-berlin.de
- ptbtime1.ptb.de
- ptbtime2.ptb.de
- ptbtime3.ptb.de
- time.nist.gov

und im "HAMNet", dem Amateurfunk-Intranet, der Zeit-Server 44.225.94.177.

Möchte man jedoch noch einen anderen Zeit-Server verwenden, kann man dessen Eignung mit einem Telnet-Programm feststellen: Wenn der Server auf eine Verbindungsanfrage über Port 37 antwortet (mit vier Sonderzeichen), dann ist der Server geeignet.

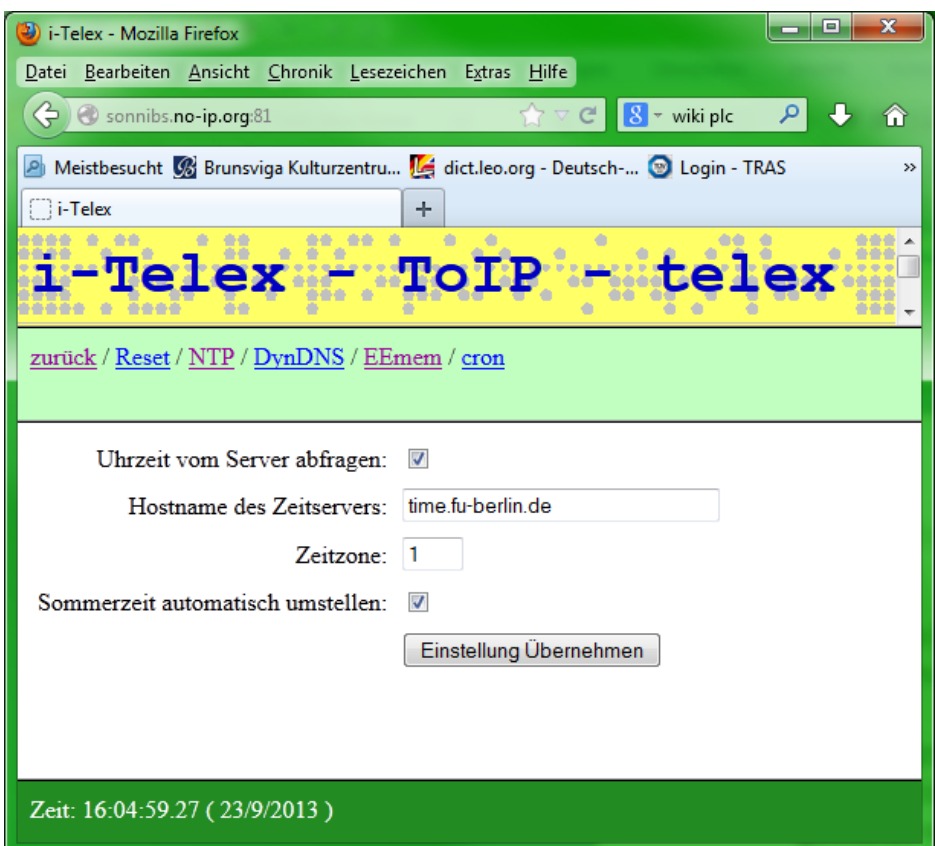

<span id="page-27-3"></span>**Abbildung 12: Eingabemaske für Einstellungen des Zeit-Servers**

*Uhrzeit vom Server abfragen*: Hier dann die automatische Uhreinstellung ein- oder ausgeschaltet werden. Da keine manuelle Einstellmöglichkeit besteht, sollte diese Option eingeschaltet sein.

*Hostname des Zeitservers*: Der Host-Name eines Uhrzeit-Servers, z. B. "time.fu-berlin.de".

*Zeitzone*: Die Zeitverschiebung gegenüber GMT. Für Mitteleuropäische Zeit 1.

*Sommerzeit automatisch umstellen*: Diesen Haken setzen, um die Uhr automatisch zur genormten Zeit auf Sommerzeit umzustellen und wieder zurück.

<span id="page-27-0"></span> $5.3.2.3.9$  Menü "i-Telex-Einstellungen – System – DynDNS" Beschreibung folgt, Funktion nur in Sonderfällen erforderlich.

<span id="page-27-1"></span> $5.3.2.3.10$  Menü "i-Telex-Einstellungen – System – EEmem" Beschreibung folgt, Funktion unwichtig.

<span id="page-27-2"></span>5.3.2.3.11 Menü "i-Telex-Einstellungen – System – cron" Beschreibung folgt, Funktion unwichtig.

#### <span id="page-28-0"></span> $5.3.2.3.12$  Menü  $\dot{a}$ -Telex-Einstellungen – Sperren"

Durch Klicken dieses Menüpunkts werden alle Konfigurationsseiten wieder gesperrt, so dass das Kennwort wieder neu eingegeben werden muss. Die Sperrung erfolgt auch automatisch von 5 Minuten nach dem letzten Aufruf von Konfigurationsseiten.

#### <span id="page-28-1"></span>**5.3.2.4 Menü ..Debug-Infos**"

Beschreibung folgt, Funktion unwichtig. Nur für Diagnose erforderlich.

#### <span id="page-28-2"></span>5.3.2.5 Menü ..Bus-Tln-Liste"

Mit diesem Menüpunkt kann überprüft werden, welche Schnittstellen im Gesamtsystem des eigenen i-Telex angeschlossen sind.

Im Ruhezustand sollten alle Adressen (lokale Durchwahlen) den Status 80 (bei Geräteschnittstellen), 90 (bei speziellen Schnittstellen, z.B. Testsender) oder A0 (bei Leitungsschnittstellen) zeigen.

Bei anderen Zahlen ist das entsprechende Modul nicht im Grundzustand und ist ggf. neu zu starten.

#### <span id="page-28-3"></span>**5.3.2.6 Menü "SD-Karte"**

Nur in Funktion, wenn über Erweiterungsschnittstelle eine SD-Karte angeschlossen ist. Funktion unwichtig. Nur für Diagnose erforderlich.

## <span id="page-28-4"></span>*5.4 Rücksetzen der Einstellungen*

Die individuellen Einstellungen der Ethernet-Schnittstellenkarte können auch ohne Zugriff auf Web-Seiten zurückgesetzt werden. Dazu ist folgende Prozedur einzuhalten:

- Neustart der Ethernet-Schnittstellenkarte durchführen, dazu Betriebsspannung ausund wieder einschalten<sup>3</sup>.
- Nun erfolgt der Selbsttest der Ethernet-Schnittstellenkarte, erkennbar durch Leuchten der roten und gelben und ggf. grünen LED.
- Noch vor Ende des Selbsttests die Taste wieder drücken und gedrückt halten, bis die gelbe LED allein leuchtet.
- Jetzt Taste loslassen, die gelbe LED erlischt, die rote leuchtet auf.
- Nun beginnt eine drei Sekunden lange Phase, in der eine der folgenden Aktionen möglich sind:

## <span id="page-28-5"></span>5.4.1 Einschalten von DHCP

Wird in der drei Sekunden dauernden Wartezeit die Taste erneut kurz gedrückt, wird nur die DHCP-Option eingeschaltet.

Als Bestätigung des Tastendrucks leuchtet währenddessen die grüne LED auf, als Bestätigung der Änderung leuchten die gelbe und die blaue LED eine Sekunde lang. Danach wird ein Neustart der Ethernet-Schnittstellenkarte durchgeführt.

<sup>1</sup> <sup>3</sup> Wenn die Karte vollständig hochgefahren ist, könnte auch der Neustart per Taste funktionieren: kurz drücken (blaue LED leuchtet), danach nochmal lang drücken.

Diese Aktion ist sinnvoll, wenn versehentlich das DHCP wie in Abschnitt [5.3.2.3.6](#page-26-1) beschrieben versehentlich ausgeschaltet wurde oder versehentlich eine feste interne IP-Adresse vergeben wurde, die nicht im Adressbereich des lokalen Routers liegt.

#### <span id="page-29-0"></span>5.4.2 Löschen aller individuellen Einstellungen

Wird in der drei Sekunden dauernden Wartezeit die Taste erneut gedrückt und gedrückt gehalten für weitere drei Sekunden, werden alle Konfigurationseinstellungen gelöscht.

Als Bestätigung des Tastendrucks leuchtet währenddessen die grüne LED auf, nach 2 Sekunden auch die blaue (die Taste muss aber weiter gedrückt werden), als Bestätigung der Änderung leuchten die gelbe, die grüne und die blaue LED eine Sekunde lang. Danach wird ein Neustart der Ethernet-Schnittstellenkarte durchgeführt.

**Diese Aktion ist sinnvoll, wenn alle persönlichen Einstellungen gelöscht werden sollen. Danach sind aber für eine vollständige Funktion der Ethernet-Schnittstellenkarte alle Einstellungen entsprechend Abschnitt [5.2](#page-11-2) erneut einzugeben.**

#### <span id="page-29-1"></span>5.4.3 Fortsetzung des Startvorgangs

Wird in der drei Sekunden dauernden Wartezeit die Taste nicht erneut gedrückt, so werden keine Änderungen vorgenommen und der Startvorgang wird normal fortgesetzt.

## <span id="page-29-2"></span>*5.5 Einrichtung von Port-Freigaben*

Port-Freigaben sind im eigenen Router einzustellen, damit ankommende Verbindungswünsche anderer Teilnehmer vom Router an die Ethernet-Schnittstellenkarte weitergegeben werden.

Freizugeben ist der Port 134.

Wie die erforderlichen Einstellungen am Router vorgenommen werden müssen ist in der Anleitung des Routers beschrieben.

Die genauen Einstellungen des Routers sind aufgrund der Vielfältigkeit nicht klar beschreibbar, folgende Informationen sollten aber zu finden sein:

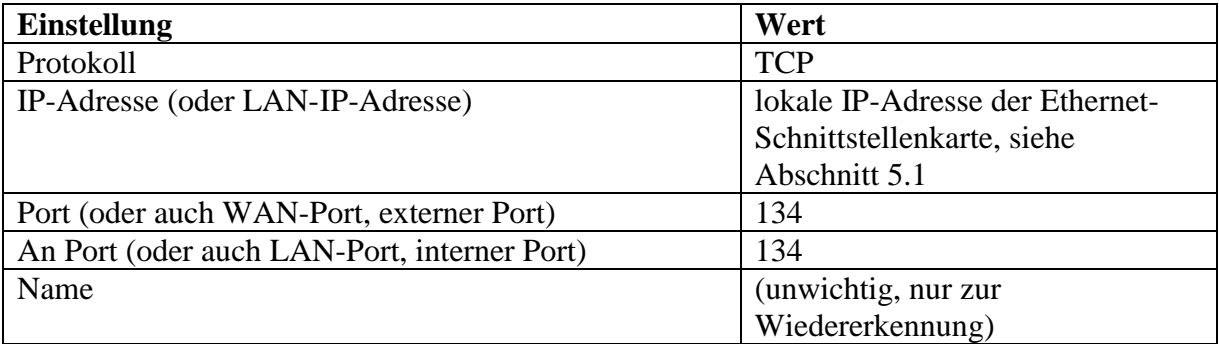

<span id="page-29-3"></span>**Tabelle 2: Erforderliche Einstellungen zur Port-Freigabe am Router**

Es kann auch zusätzlich der Port 80 freigegeben werden, dann ist die Ethernet-Schnittstellenkarte auch von jedem Browser auf der ganzen Welt erreichbar. Dann ist aber ratsam, den Kennwort-Schutz der Konfigurationsseiten (s. Abschnitt [5.3.2.3.1\)](#page-20-1) einzuschalten!

#### <span id="page-30-0"></span>*5.6 Mehrere Ethernet-Karten im lokalen Netz*

Wer mehrere Ethernet-Karten im lokalen LAN benutzen möchte, muss einige Schritte beachten. Dies gilt unabhängig davon, ob im selben i-Telex-System zwei oder mehr Ethernet-Karten eingebaut werden sollten oder getrennte i-Telex-Systeme vorgesehen sind.

- 1. Die neue Ethnernet-Karte muss eine neue MAC-Adresse erhalten. Dazu unter "i-Telex-Einstellungen – Netzwerk – Konfiguration" (siehe Abschnitt [5.3.2.3.6\)](#page-26-1) die vorhandene MAC-Adresse (geringfügig) ändern und danach einen Neustart der Karte auslösen. Für die Änderung kann es erforderlich sein, die "alte" Ethernet-Karte vorübergehend vom Netz zu nehmen.
- 2. Die lokale IP-Adresse der neuen Ethnernet-Karte ermitteln oder fest einstellen.
- 3. Eine "freie" öffentliche Port-Nummer aussuchen (z. B. 133).
- 4. Entsprechend Abschnitt [5.5](#page-29-2) folgende Port-Freigaben einrichten:
	- a. Öffentlicher Port 133 (siehe 3.) auf lokale IP-Adresse neue Karte Port 134.

b. (optional) Öffentlicher Port 81 auf lokale IP-Adresse neue Karte Port 80.

Anmerkungen: Die lokale Port-Nummer für die "i-Telex-Kommunikation" ist unabhängig von den Einstellungen auf der Karte immer 134.

5. Falls die Dynamische IP-Aktualisierung genutzt werden soll: Im Feld "öffentliche Port-Nummer" auf der Seite "Einstellungen im i-Telex-Netz" die gewählte Port-Nummer aus Schritt 3. (z. B. 133) eingeben. Natürlich auch eine andere Rufnummer bei "eigene Rufnummer" angeben.

## <span id="page-31-0"></span>**6 Im Betrieb**

## <span id="page-31-1"></span>*6.1 Anzeigen*

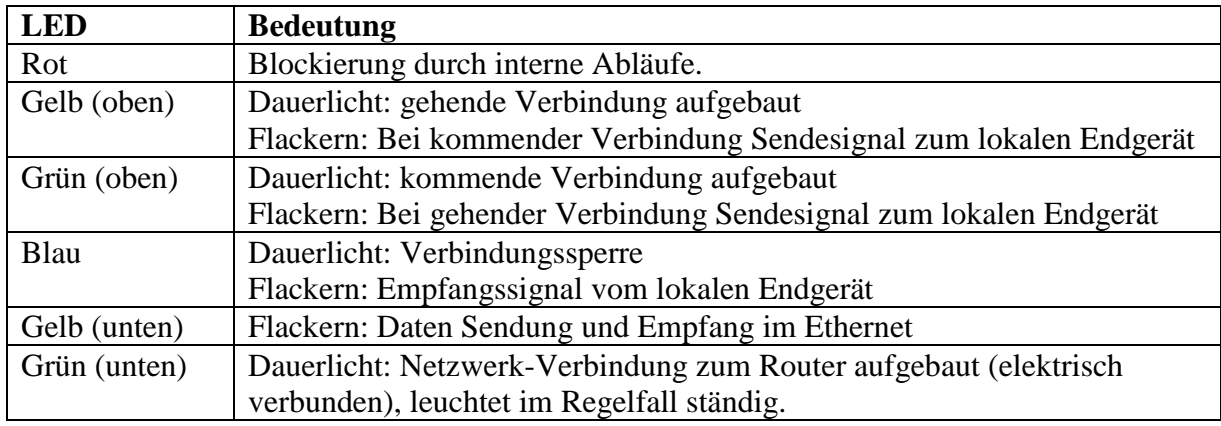

#### <span id="page-31-3"></span>**Tabelle 3: LED-Anzeigen**

In der Serienausführung der Ethernet-Schnittstellenkarte sind die unteren LED in die Netzwerk-Buchse integriert.

Die oberen 4 LED haben folgende Bedeutung:

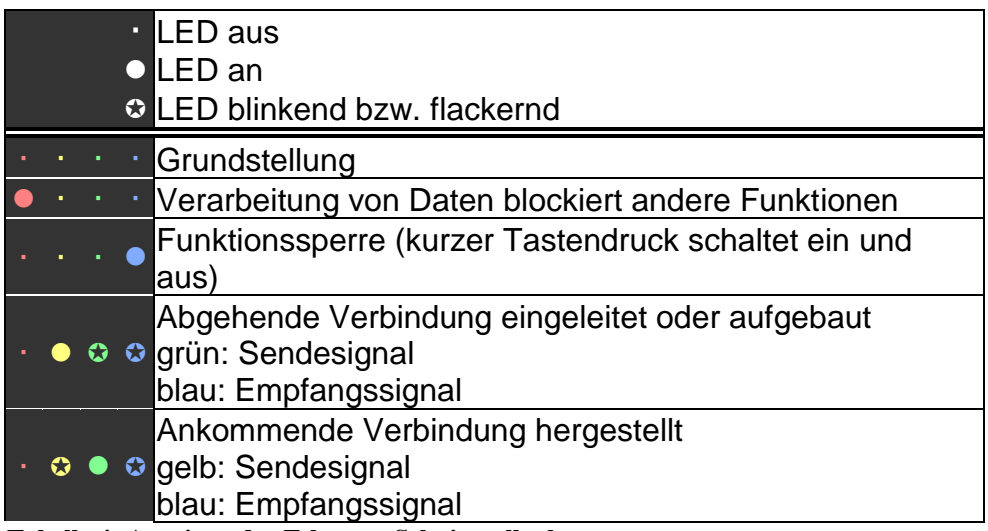

<span id="page-31-4"></span>**Tabelle 4: Anzeigen der Ethernet-Schnittstellenkarte**

## <span id="page-31-2"></span>*6.2 Betrieb*

Mit einem kurzen Tastendruck kann die Schnittstelle deaktiviert werden (Funktionssperre, Modul abgeschaltet). Die Wiedereinschaltung erfolgt wieder durch kurzen Tastendruck. Gleichzeitig löst der Tastendruck auch die "Entsperrung" des Passwort-Schutzes der Konfigurationsseiten aus.

Ein langer Tastendruck löst bei nicht leuchtender blauer LED den Ausdruck der lokalen IP-Adresse und des Datums aus. Bei leuchtender blauer LED wird ein Reset ausgelöst.

Die weitere Bedienung erfolgt nur über die angeschlossenen Endgeräte bzw. über die in Abschnitt [5.3](#page-11-3) dargestellten Einstellungen.

#### <span id="page-32-0"></span>6.2.1 Meldungen bei nicht erfolgreichem Verbindungsaufbau

Wird die Anwahl eines Teilnehmers durch das System abgebrochen, so haben die vom Fernschreiber gedruckten Kürzel folgende Bedeutungen:

- occ Der angewählte Anschluss ist besetzt
- nc Der angewählte Anschluss ist nicht erreichbar
- na Der angewählte Anschluss ist nicht erlaubt (Durchwahl nicht zulässig)
- abs Der angewählte Anschluss vorübergehend abgeschaltet
- bk Die Wahl wurde abgebrochen wegen zu langer Wahlpause

Anstelle dieser Kürzel wird ein längerer Text gedruckt, sofern die Einstellung "Dienstmeldungen in Langform" (siehe Abschnitt [5.3.2.3.1\)](#page-20-1) aktiviert ist.

#### <span id="page-32-1"></span>6.2.2 E-Mail senden

Nach Anwahl der i-Telex-Rufnummer, der eine Email-Adresse zugeordnet wird, wird zuerst der Betreff (Subject) der Email abgefragt. Diese Eingabe ist mit Wagenrücklauf abzuschließen.

Nach der Aufforderung zur Text-Eingabe ist der Haupttext der Mail einzugeben. Zum Absenden die Schlusstaste des Fernschreibers bzw. des Fernschaltgerätes drücken. Das Abbrechen der Sendung ist nicht möglich.

Ein im Teilnehmer-Verzeichnis vorhandener Eintrag mit Email-Adresse ? (nur das Fragezeichen) bewirkt, dass noch vor der Betreff-Abfrage die Adresse des Empfängers einzugeben ist. Hier ist in diesem Fall die Email-Adresse des Empfängers über den Fernschreiber einzugeben, wobei anstelle des @-Zeichens der Schrägstrich / einzugeben ist.

Beispiel für das Absenden einer Mail mit direkter Eingabe der Empfänger-Email:

email to: henning/teleprinter.net betreff: meine nachricht an henning text: schreib mal, ob du diese email empfangen hast.

#### <span id="page-32-2"></span>6.2.3 Teilnehmerauskunft

Damit man sich nicht alle Nummern der registrierten i-telex-Anwender merken muss, ist eine Auskunftsfunktion implementiert.

Wird anstelle der i-telex-Rufnummer eine Null gewählt, wird diese Auskunftsfunktion gestartet. Nach Ausgabe der entsprechenden Aufforderung ist ein mindestens vier Buchstaben langer Suchtext einzugeben.

Daraufhin werden alle Einträge der Teilnehmerliste mit Nummer und Zusätzen ausgegeben, die irgendwo im Namen den gesuchten (eingegebenen) Text enthalten. Vorher wird aber der Teilnehmerserver nach entsprechenden Einträgen abgefragt und diese Einträge werden auch in die lokale Teilnehmerliste übertragen.

## <span id="page-33-0"></span>6.2.4 Nachrichtenaustausch über HTML-Seite

Siehe Abschnitt [5.3.2.1.](#page-14-0) Die HTML-Seiten der Ethernet-Schnittstellenkarte sind bei Freigabe des Ports 80 an die Ethernet-Schnittstellenkarte auch aus dem ganzen WWW erreichbar. Somit könnte jeder mittels aller gängigen Internet-Browser Nachrichten auf dem Fernschreiber hinterlassen bzw. bei Anwesenheit des Teilnehmers auch miteinander "chatten". Problem: Um dies zu tun, muss der Nutzer der HTML-Seite die aktuelle externe IP-Adresse des gewünschten i-Telex-Teilnehmers kennen. Nur durch Verwendung eines dynamischen DNS-Servers (z. B. dyndns.org oder no-ip.org) kann ein "unveränderlicher" Host-Name vergeben werden. Diese dynamischen DNS-Server benötigen eine Anmeldung (ggf. kostenpflichtig), weiterhin muss auf dem eigenen Router eine entsprechende Einrichtung vorgenommen werden.

#### <span id="page-33-1"></span>6.2.5 Fehlermeldungen

Bestimmte Fehlermeldungen werden auf den angeschlossenen Fernschreibern ausgedruckt. Die Bedeutungen der Fehlermeldungen sind (in alphabetischer Reihenfolge):

*falsches Konfigurations-Kennwort eingegeben*: Jemand hat versucht, auf die Konfigurationsseiten zuzugreifen und hat dabei ein falsches Kennwort eingegeben.

*fat\_...*: Interner Fehler beim Zugriff auf eine angeschlossene SD-Karte. Vermutlich SD-Karte voll oder SD-Karte hat Dateisystem-Fehler.

*Fehler im Zusatz-EEPROM*: Hardware-Fehler am Zusatz-EEPROM für das eigene Teilnehmer-Verzeichnis. Fehlerbehebung: Das Teilnehmerverzeichnis nicht flüchtig speichern (siehe Abschnitt [5.3.2.2\)](#page-15-0).

*gewaehlte Nummer nicht bekannt*: Die gewählte Nummer wurde weder im eigenen, noch im gemeinsamen Teilnehmer-Verzeichnis (vom Teilnehmer-Server) gefunden.

*Interne Verbindung unterbrochen*: Während einer aufgebauten Verbindung brach die Kommunikation zum lokalen Endgerät ab. Behebung: Verbindung nochmals aufbauen.

*internes Rufnummern-Verzeichnis voll*: Der Speicher für die Teilnehmer-Rufnummern ist voll. Behebung: unwichtige / abgelaufene Einträge löschen.

*Keine Verbindung zu allen Teilnehmer-Servern*: Die Ethernet-Schnittstellenkarte hat keinen der definierten Teilnehmer-Server erreicht. Dies ist ein Zeichen dafür, dass vom eigenen Router über einen längeren Zeitraum das Internet nicht erreichbar ist.

*Keine Verbindung zum Mail-Server fuer Ausgang*: Für eine beabsichtige Sendung einer Email konnte der Mail-Server nicht erreicht werden. Behebung: Einstellungen für den Mail-Server überprüfen und nochmal versuchen.

*Mehrfache Fehler beim Senden ins Netz*: Auf der Netzwerk-Verbindung sind Übertragungsfehler eingetreten, jedoch konnte die Verbindung wiederhergestellt werden.

*Reservierung fuer Einschaltung konnte nicht versandt werden*: Bei einem kommenden Verbindungsaufbau konnte keine Verbindung zum gewünschten lokalen Endgerät hergestellt Beschreibung i-Telex Ethernet-Schnittstellenkarte

werden. Prüfen, ob Endgerät eingeschaltet und erreichbar ist (blaue LED der Schnittstellenkarte?) und Verbindungsaufbau nochmals versuchen.

*Selbst-Anruf mehrfach versagt, Router-Konfiguration pruefen*: Die Ethernet-Schnittstellenkarte kann die Verbindung ins globale Netz nicht prüfen. Bei manchen Routern tritt dieses Problem ständig auf, dann ist die Verbindungstest-Periode (s. Abschnitt [5.3.2.3.2\)](#page-23-0) auf null zu setzen. Ansonsten ist zu prüfen, ob beim Router die Port-Weiterleitung für ankommende Verbindungen korrekt gesetzt ist (s. Abschnitt [5.5\)](#page-29-2).

*SMTP-Server konnte nicht verbunden werden*: Der festgelegte Server für das Absenden von Mails ist vorübergehend nicht erreichbar. Nochmals probieren und ggf. die Server-Adresse überprüfen (s. Abschnitt [5.3.2.3.4\)](#page-25-0).

*SMTP-Server: IP nicht ermittelbar*: Der festgelegte Server für das Absenden von Mails ist nicht erreichbar. Vermutlich ist die Adresse falsch eingegeben (s. Abschnitt [5.3.2.3.4\)](#page-25-0)

*Teilnehmer nicht erreichbar*: Der angewählte i-Telex-Teilnehmer ist momentan nicht erreichbar.

*vom SMTP-Server: …*: Eine Fehlermeldung des Servers für abzusendende Emails. Der weitere Text der Meldung sollte einen Anhaltspunkt für die Fehlerursache geben.

*Zeitueberschreitung bei Wiederaufnahme der Verbindung*: Während einer Verbindung zu einem anderen i-Telex-Teilnehmer ist die Netzwerk-Verbindung unterbrochen wurden. Später nochmals versuchen.

*Zweiter kommender Anruf auf belegtem Telexphone-Socket*: Während einer bestehenden Verbindung erfolgte ein zweiter Anruf. Dies ist somit das Kennzeichen dafür, dass ein anderer Teilnehmer nicht durchgekommen ist. Sporadisch kann diese Meldung auch eintreten, obwohl keine andere Verbindung bestand.

## <span id="page-35-0"></span>**7 Bekannte Fehler**

- Die Meldung *Reservierung fuer Einschaltung konnte nicht versandt werden* sollte bei nur besetztem Endgerät anders formuliert werden.
- Die Meldung *Teilnehmer nicht erreichbar* kann auch kommen, wenn die Verbindung erfolgreich aufgebaut wurde. Grund: Hat sich die IP des gerufenen Teilnehmers zwischenzeitlich geändert, wird vom Rufenden zuerst vergeblich eine Verbindung zur alten IP des Gerufenen aufgebaut, danach aber mit den vom Teilnehmer-Server aktualisierten Daten doch erfolgreich. Vom ersten Versuch bleibt aber die Diagnosemeldung zurück.
- Die Meldung *Zweiter kommender Anruf auf belegtem Telexphone-Socket* erscheint, wenn sich zeitlich ein Selbstanruf und die Mail-Abfrage überschneiden.
- Sehr lange Emails werden nicht korrekt, sondern ggf. mehrfach gedruckt (weil die Verbindung während des Druckens abstürzt).